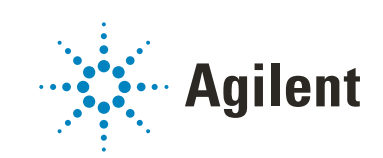

# OpenLab CDS Workstation

# インストールおよびコンフィグレーション

# 注意

#### 文書情報

文書番号 : D0013819ja Rev. B エディション : 2022 年 9 月

## 著作権

© Agilent Technologies, Inc. 2015-2022

本マニュアルの内容は米国著作権法 および国際著作権法によって保護さ れており、Agilent Technologies, Inc. の書面による事前の許可なく、 本書の一部または全部を複製するこ とはいかなる形態や方法(電子媒体 への保存やデータの抽出または他国 語への翻訳など)によっても禁止さ れています。

Agilent Technologies, Inc. 5301 Stevens Creek Blvd. Santa Clara, CA 95051,

USA

## ソフトウェアリビジョン

このガイドは改訂版が発行される まで、Agilent OpenLab CDS のリ ビジョン 2.7 に対応しています。

## 保証

このマニュアルの内容は 「現状有 姿」提供されるものであり、将来の 改訂版で予告なく変更されることが あります。Agilent は、法律上許容さ れる最大限の範囲で、このマニュア ルおよびこのマニュアルに含まれる いかなる情報に関しても、明示黙示 を問わず、商品性の保証や特定目的 適合性の保証を含むいかなる保証も 行いません。Agilent は、このマニュ アルまたはこのマニュアルに記載さ れている情報の提供、使用または実 行に関連して生じた過誤、付随的損 害あるいは間接的損害に対する責任 を一切負いません。Agilent とお客様 の間に書面による別の契約があり、 このマニュアルの内容に対する保証 条項がここに記載されている条件と 矛盾する場合は、別に合意された契 約の保証条項が適用されます。

#### 技術ライセンス

本書で扱っているハードウェアおよ びソフトウェアは、ライセンスに基 づき提供されており、それらのライ センス条項に従う場合のみ使用また は複製することができます。

#### 権利の制限

米国政府の制限付き権利について : 連邦政府に付与されるソフトウェア および技術データに係る権利は、エ ンドユーザーのお客様に通例提供さ れている権利に限定されています。 Agilent は、ソフトウェアおよび技術 データに係る通例の本商用ライセン スを、FAR 12.211 (Technical Data)<br>および 12.212 (Compute 12.212 (Computer Software)、並びに、国防総省に対 しては、DFARS 252.227-7015 (Technical Data - Commercial Items)および DFARS 227.7202-3 (Rights in Commercial Computer Software or Computer Software Documentation)の規定に従い提供 します。

#### 安全にご使用いただくために

## **注意**

注意は、取り扱い上、危険がある ことを示します。正しく実行しな かったり、指示を遵守しないと、 製品の破損や重要なデータの損失 に至るおそれのある操作手順や行 為に対する注意を促すマークで す。指示された条件を十分に理解 し、条件が満たされるまで、注意 を無視して先に進んではなりませ  $\mathcal{L}_{\alpha}$ 

## **警告**

警告は、取り扱い上、危険がある ことを示します。正しく実行しな かったり、指示を遵守しないと、 人身への傷害または死亡に至るお それのある操作手順や行為に対す る注意を促すマークです。指示さ れた条件を十分に理解し、条件が 満たされるまで、警告を無視して 先に進んではなりません。

## 本書の内容

このドキュメントには、OpenLab CDS ワークステーションのインストール手 順、コンフィグレーション、管理、およびメンテナンスの方法が記載されてい ます。SubscribeNet からのライセンス作成とオペレーティングシステムの設定 に関する情報も記載しています。

#### 表 1 この文書で使用される用語と略語

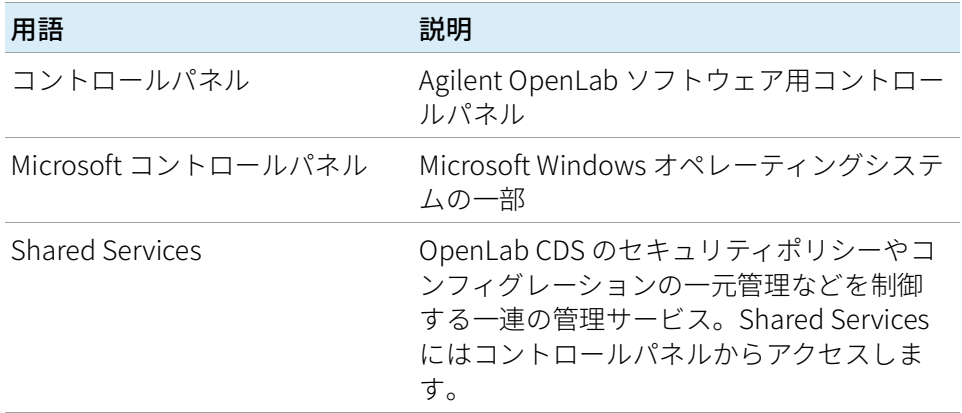

#### 1 [PC の準備](#page-7-0)

この章では、PC ハードウェアの設定方法と、OpenLab CDS ソフトウェアのイ ンストールの準備方法を説明します。Agilent 提供の PC バンドルには、サポー トされている Windows オペレーティングシステムがインストールされており、 いくつかの手順をスキップできるようになっています。

## 2 [OpenLab CDS ワークステーションのインストール](#page-16-0)

この章では、ソフトウェアのインストールについて説明します。

3 [インストール後のタスク](#page-30-0)

この章では、インストール終了後に行うタスクについて説明します。

4 [オプションの手順](#page-42-0)

この章では、追加のソフトウェアのインストールやアップグレードについて説 明します。OpenLab Help & Learning のみのインストールや、オフラインマシン 上でのパフォーマンス向上に関する情報も記載しています。

5 [ライセンス](#page-46-0)

この章では、OpenLab のライセンスに関する基本的な情報を提供します。 SubscribeNet でライセンスファイルを作成し、コントロールパネルでライセン スをインストールする方法について説明します。

6 [OpenLab CDS ワークステーションのコンフィグレーション](#page-54-0)

この章では、OpenLab CDS ソフトウェアのインストール後の初期設定手順につ いて説明します。すべてのコンフィグレーションタスクはコントロールパネル で実行します。詳細については、「OpenLab Help & Learning」の「コントロー ルパネル」セクションを参照してください。

7 [OpenLab CDS ソフトウェアについて](#page-65-0)

この章では、ソフトウェアアーキテクチャおよびカスタマイズオプションの概 要を記載しています。

8 [システム設定およびメンテナンス](#page-73-0)

この章には、コントロールパネルと Shared Services のメンテナンスに関する情 報を記載しています。さらに、さまざまなメンテナンス手順について説明しま す。

9 [OpenLab CDS のアップグレード](#page-97-0)

この章では、OpenLab CDS 2.4 以降から OpenLab CDS の最新バージョンへの アップグレードについて説明します。

10 [OpenLab CDS とすべてのコンポーネントのアンインストール](#page-105-0)

この章では、ソフトウェアのアンインストールについて説明します。

#### 1 [PC の準備](#page-7-0) [8](#page-7-0)

[Windows のインストールおよび更新](#page-8-0) [.NET 3.5 および 4.x Framework のインストール](#page-10-0) [11](#page-10-0) [OpenLab CDS のインストールを開始する前に](#page-12-0) [13](#page-12-0) [System Preparation Tool の実行](#page-13-0) [14](#page-13-0)

2 [OpenLab CDS ワークステーションのインストール](#page-16-0) [17](#page-16-0)

[インストールワークフローの概要](#page-17-0) [18](#page-17-0) [インストールの準備](#page-19-0) [20](#page-19-0) [OpenLab インストーラの実行](#page-20-0) [21](#page-20-0) [サイレントインストール](#page-24-0) [25](#page-24-0) [ドライバーソフトウェアのインストールまたはアップグレード](#page-28-0) [29](#page-28-0)

3 [インストール後のタスク](#page-30-0) [31](#page-30-0)

[ソフトウェアインストール後のソフトウェアベリフィケーション](#page-31-0) [32](#page-31-0) [集中管理された出力先の準備](#page-32-0) [33](#page-32-0) [自動解析中のネットワーク共有へのエクスポートを準備](#page-34-0) [35](#page-34-0) [ウィルス対策プログラムの設定](#page-38-0) [39](#page-38-0) [プロジェクトルートフォルダーのセキュリティー用のローカル Windows](#page-41-0)  [グループ](#page-41-0) [42](#page-41-0)

4 [オプションの手順](#page-42-0) [43](#page-42-0)

[OpenLab Help & Learning のみインストール](#page-43-0) [44](#page-43-0) [オフラインマシン上でのパフォーマンスの向上](#page-44-0) [45](#page-44-0) [NIST ライブラリ検索の設定](#page-45-0) [46](#page-45-0)

5 [ライセンス](#page-46-0) [47](#page-46-0)

[OpenLab CDS ライセンスについて](#page-47-0) [48](#page-47-0) [ライセンスの取得](#page-49-0) [50](#page-49-0) [ライセンスのインストール](#page-53-0) [54](#page-53-0)

6 [OpenLab CDS ワークステーションのコンフィグレーション](#page-54-0) [55](#page-54-0)

[認証の設定](#page-55-0) [56](#page-55-0) [セキュリティポリシーの設定](#page-56-0) [57](#page-56-0) [ユーザー、ロール、権限の設定](#page-57-0) [58](#page-57-0) [ストレージロケーションの設定](#page-62-0) [63](#page-62-0) [ファイルシステムセキュリティを有効](#page-63-0) [64](#page-63-0) [初期プロジェクトの設定](#page-63-1) [64](#page-63-1) [初期機器のコンフィグレーション](#page-64-0) [65](#page-64-0) [コントロールパネルのその他の設定](#page-64-1) [65](#page-64-1)

7 [OpenLab CDS ソフトウェアについて](#page-65-0) [66](#page-65-0)

[ソフトウェアアーキテクチャ](#page-66-0) [67](#page-66-0) [カスタマイズ](#page-71-0) [72](#page-71-0)

8 [システム設定およびメンテナンス](#page-73-0) [74](#page-73-0)

[コントロールパネル](#page-74-0) [75](#page-74-0) [Shared Services メンテナンス](#page-79-0) [80](#page-79-0) [メンテナンス手順](#page-80-0) [81](#page-80-0)

9 [OpenLab CDS のアップグレード](#page-97-0) [98](#page-97-0)

[ライセンスアップグレード](#page-98-0) [99](#page-98-0) [OpenLab CDS ワークステーションを最新バージョンへ](#page-101-0) [アップグレード](#page-101-0) [102](#page-101-0) [新しい権限およびロール](#page-104-0) [105](#page-104-0)

10 [OpenLab CDS とすべてのコンポーネントのアンインストール](#page-105-0) [106](#page-105-0)

[OpenLab CDS のアンインストール](#page-106-0) [107](#page-106-0) [OpenLab Help & Learning のみのアンインストール](#page-107-0) [108](#page-107-0) [トラブルシューティングのヒント](#page-108-0) [109](#page-108-0)

11 [付録](#page-109-0) [110](#page-109-0)

[コントロールパネルの権限](#page-110-0) [111](#page-110-0) [営業およびサポートのお問い合わせ先](#page-122-0) [123](#page-122-0)

<span id="page-7-0"></span>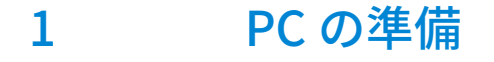

[Windows のインストールおよび更新](#page-8-0) [.NET 3.5 および 4.x Framework のインストール](#page-10-0) [11](#page-10-0) [OpenLab CDS のインストールを開始する前に](#page-12-0) [13](#page-12-0) [System Preparation Tool の実行](#page-13-0) [14](#page-13-0)

この章では、PC ハードウェアの設定方法と、OpenLab CDS ソフトウェアのイ ンストールの準備方法を説明します。Agilent 提供の PC バンドルには、サポー トされている Windows オペレーティングシステムがインストールされてお り、いくつかの手順をスキップできるようになっています。

Windows のインストールおよび更新

## <span id="page-8-0"></span>Windows のインストールおよび更新

1 Microsoft インストールメディアまたは IT 部門により提供された適格な PC イメージメディアから Windows オペレーティングシステムをインストール します。設定時に、コンピューター名、管理者のパスワード、およびネッ トワークの設定を指定します。

コンピューター名には、下線(アンダースコア)は使用しないでくださ い。コンピューター名に下線が含まれていると、インストールはできませ  $\mathcal{L}_{10}$ 

システムを既存のドメインに参加させるか、ワークグループモードに設定 するか選択します。ドメイン命名が RFC-1034 と一致している必要がありま す。

- 2 スタートメニューから[設定] > [更新とセキュリティ] >[ライセンス **認証]の[プロダクトキーの変更]**をクリックします。有効な値を入力し て Windows をライセンス認証します。
- 3 Windows の推奨バージョンに更新します。OpenLab CDS ページの FAQ セ クションを参照してください (https://www.agilent.com/chem/jp を開き、 [サポート] > [FAQ (よくある質問)] ページに移動し [CDS2、 ChemStation、EZChrom 関連] > [OpenLab CDS 2] の順にクリック)。
- 4 Windows 品質更新プログラムを確認し、重要なセキュリティパッチをすべ て適用します。Windows の最新バージョンのインストールは選択しないで ください(前のステップを参照)。OpenLab CDS のインストールを続行す る前に、Windows 品質更新プログラムが完了していることを確認してくだ さい。
- 5 コンピューターがすべての要件を満たしていることを確認します。インス トールメディアの Setup¥Docs フォルダーにある『要件とサポートする機 器 ワークステーション、クライアント、および機器コントローラ』ガイド (CDS\_v2.7\_Requirements\_ja.pdf)を参照してください。

この PDF で、設定がネットワーク要件に従っていることを確認し、使用す るハードウェアとソフトウェアがこのシステムでサポートされるかどうか を判断します。

6 ウィルス対策プログラムをインストールします。

Windows のインストールおよび更新

7 『要件とサポートする機器 ワークステーション、クライアント、および機 器コントローラ』ガイド (CDS\_v2.7 Requirements\_ja.pdf) の「ファイ …<br>アウォールの設定」に記載されたファイアウォールポートを必ず開いてく ださい。

TCP ポート 80 および 443 が利用できることを確認してください。

**注記** これらのポートが他のプログラムで使用されている場合: [World Wide Web 発行サービス]のスタートアップの種類を[手動]または [無効]に設定するか、インターネット インフォメーション サービス (Internet Information Services = IIS)を無効にします。

> 8 Microsoft コントロールパネルの「日付と時刻】で、地域のタイムゾーンを 選択します。

.NET 3.5 および 4.x Framework のインストール

## <span id="page-10-0"></span>.NET 3.5 および 4.x Framework のインストール

システムに .NET 3.5 および .NET 4.x がインストールされていない場合、インス トールウィザードによって自動的にインストールされます。ただし、システム の再起動が必要な場合があります。インストール中のシステム再起動を避ける には、事前に .NET をインストールしてください。

1 Microsoft コントロールパネルを選択します。

Windows「スタート]メニューで、 [プログラムとファイルの検索] フィールドに「コントロールパネル」と入力します(または、[Win+R] を押して「Control Panel」と入力します)。コントロールパネル ビューにすべての項目を表示するには、[**表示方法**]フィールドの [小さいアイコン]を選択します。

- 2 「プログラムと機能】へ移動します。
- 3 [Windows の機能の有効化または無効化]へ移動します。
- 4 以下のように .NET 3.5 を有効にします。
	- a [.NET Framework 3.5(.NET 2.0 および 3.0 を含む)]ノードを展開し ます。
	- b [Windows Communication Foundation 非 HTTP アクティブ化]

チェックボックスを選択します。

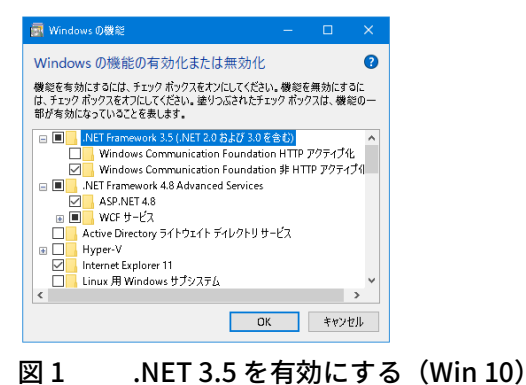

#### 1 PC の準備

.NET 3.5 および 4.x Framework のインストール

**注記** この作業には、インターネット接続が必要です。期待どおりに機能しない場 合や、コンピューターがインターネットにアクセスできない場合は、.NET 3.5 を手動でインストールしてください。Microsoft では複数のインストールオプ ションを提供しています。詳細については、以下を参照してください。

> • [https://docs.microsoft.com/ja-jp/windows-hardware/manufacture/desktop/d](https://docs.microsoft.com/ja-jp/windows-hardware/manufacture/desktop/deploy-net-framework-35-by-using-deployment-image-servicing-and-management--dism) eploy-net-framework-35-by-using-deployment-image-servicing-and-manag ement--dism

あるいは、

- [https://docs.microsoft.com/ja-jp/dotnet/framework/install/dotnet-35-windo](https://docs.microsoft.com/ja-jp/dotnet/framework/install/dotnet-35-windows?view=windows-11) ws?view=windows-11
- 5 [NET Framework 4.8 Advanced Services] をチェックボックスを選択し ます。サブアイテムに対しては、既定値を使用します。

OpenLab CDS のインストールを開始する前に

## <span id="page-12-0"></span>OpenLab CDS のインストールを開始する前に

ソフトウェアのインストールを簡略化するには、ソフトウェアインストールを 実際に開始する前に一部のコンフィグレーションオプションを決めておくと便 利です。

1 コンピューター名を決めます。

コンピューター名はライセンスに反映されます。煩雑な作業を避けるた め、OpenLab CDS のインストール後はコンピューター名を変更しないでお くことを推奨します。

**注記** DNS サーバーがコンピューター名を解決できるように、プロトコルのインター ネット標準(RFC952)に従い以下の文字で構成してください。

- 文字 (a-z、A-Z)
- 数値 (0-9)
- ハイフン(-)

下線(アンダースコア)は使用しないでください。コンピューター名に下 線が含まれていると、インストールはできません。

- 2 ケーブル、検出器、通信ケーブルなど、必要なハードウェアをすべて接続 します。Agilent 以外の機器では、GPIB インターフェイスが必要な場合が あります。
- 3 インストールを実行する管理者権限を持ったアカウントを準備。
- 4 インストールを行う間は、ウイルス対策ソフトウェアを無効にしてくださ い。
- 5 .NET 3.5 および .NET 4.x が Windows 機能として有効になっていることを確 認します[。「.NET 3.5 および 4.x Framework のインストール」 11 ページ](#page-10-0)を 参照してください。
- 6 インストールパッケージやソフトウェア製品のソフトウェアアップデート がないか Agilent サービスノートを確認します。サービスノートは Agilent 販売代理店から入手できます。
- 7 Trend Micro<sup>TM</sup> をウィルス対策ソフトウェアとして使用する場合、Web レ ピュテーション をオフにして、すべてのコンポーネントのインストールを 許可します。
- 8 OpenLab CDS の以前のバージョンからアップグレードする場合は、 「OpenLab CDS のアップグレード」の章を参照してください。

# <span id="page-13-0"></span>System Preparation Tool の実行

System Preparation Tool(SPT)を実行すると、Windows の設定を確認して マシンに適用します。OpenLab インストーラを実行しても、設定が自動的に 適用されます。事前に SPT を実行するとインストールプロセスが短縮されま す。必須設定と推奨設定の概要は、『OpenLab CDS ワークステーション、ク ライアント、および機器コントローラ 要件とサポートする機器 』ガイド (CDS v2.7 Requirements ja.pdf) の「System Preparation Tool」の章を参 照してください。

- 1 オプション:USB メディアのファイルをすべてローカルドライブまたは指 定されたフォルダーにコピーし、USB メディアを PC から外します。
- 2 インストーラを開くには、setup.exe ファイルを右クリックして、管理者と してファイルを実行します。

**注記** Windows のユーザーアカウント制御(UAC)をオンにしている場合は、作業 の続行を明示的に確認しなければなりません。

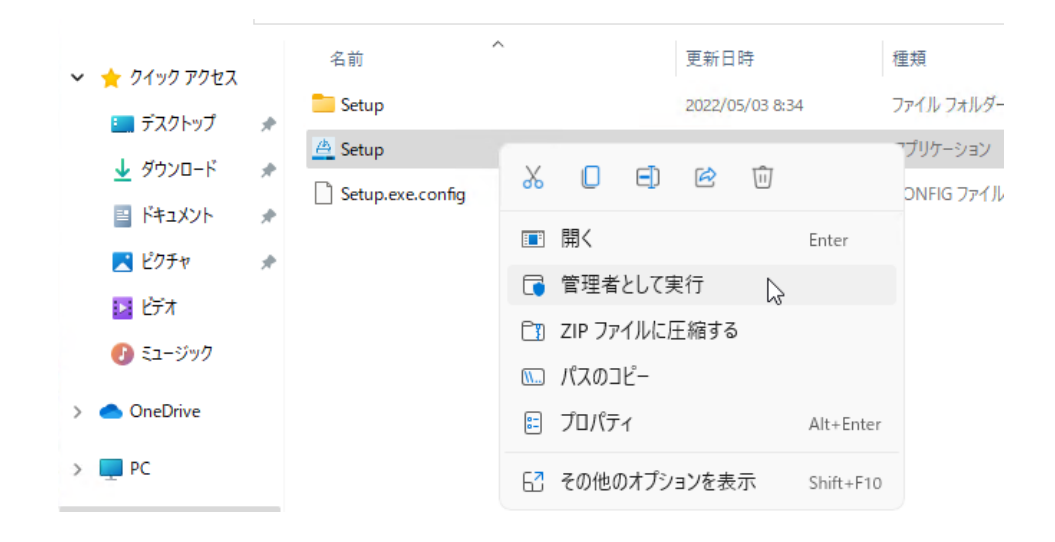

3 スタート画面で OpenLab CDS を選択し、 [OK] をクリックします。

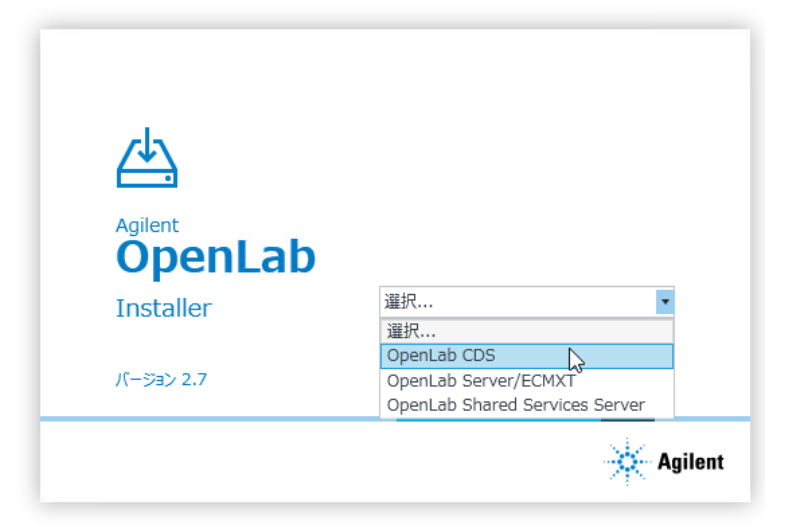

4 [プラン] タブから、 [System Preparation Tool] を選択します。

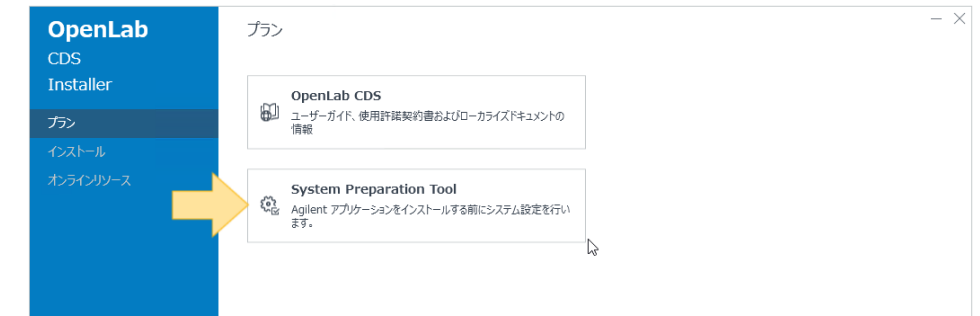

[System Preparation Tool] ウィンドウが開きます。

- 5 ドロップダウンリストから製品コンフィグレーション OpenLab CDS~2.7~Workstation~Win10 または OpenLab CDS~2.7~Workstation~Win 11 を選択し、[続行]をクリックします。 インストーラが必須の Windows 設定をすべて自動的に適用して確実にイン ストールを実行します。
- 6 システムに適用する推奨設定を選択します。

システムのパフォーマンスと安定性を向上できる複数の推奨設定がありま すが、アプリケーションを展開するのに完了させる必要はありません。必 須設定の後に推奨設定が表示されます。

System Preparation Tool の実行

推奨設定のチェックボックスをオフにすることができます。必須設定はオ フにできません。推奨アクションがデフォルトで選択されており、オフに しないとこれらのアクションが適用されます。

7 「修正の適用】をクリックして正しい設定を適用します。

System Preparation Tool により選択した設定が修正され、新しいステータ スが「**コンフィグレーションの更新**】ページに表示されます。すべてのア クションがログファイルに保存されます。ログファイルへのリンクがペー ジの下部にあります。

8 「次へ】をクリックして「SYSTEM PREPARATION レポート]ページへ進 みます。

SYSTEM PREPARATION レポートが表示されます。選択したすべての設定の 新しいステータスが一覧表示されます。

SYSTEM PREPARATION レポートがディスクに保存されます。ページの上部 に保存場所が表示されます。

9 [レポートの印刷]をクリックして SYSTEM PREPARATION レポートを印刷 します。

Adobe PDF プリンタを使用してファイルなどに出力したり、コメントを追 加したりできます。

- 10 SYSTEM PREPARATION レポートには、System Preparation Tool によって自 動的に更新されない必須設定や推奨設定が表示されます。SYSTEM PREPARATION レポートの**必要な操作**セクションで指定された指示に従っ て、オペレーティングシステムの設定を手動で更新します。
- 11 [完了] をクリックします。
- 12 要求された場合はシステムを再起動します。

# <span id="page-16-0"></span>2 OpenLab CDS ワークステーションの インストール

[インストールワークフローの概要](#page-17-0) [18](#page-17-0) [インストールの準備](#page-19-0) [20](#page-19-0) [OpenLab インストーラの実行](#page-20-0) [21](#page-20-0) [サイレントインストール](#page-24-0) [25](#page-24-0) [プロパティファイルのエクスポート](#page-24-1) [25](#page-24-1) [インストールの実行](#page-25-0) [26](#page-25-0) [パラメータおよびリターンコード](#page-26-0) [27](#page-26-0) [ログおよびトレース](#page-27-0) [28](#page-27-0) [ドライバーソフトウェアのインストールまたはアップグレード](#page-28-0) [29](#page-28-0) [OpenLab CDS にドライバーソフトウェアを登録](#page-29-0) [30](#page-29-0)

この章では、ソフトウェアのインストールについて説明します。

2 OpenLab CDS ワークステーションのインストール インストールワークフローの概要

## <span id="page-17-0"></span>インストールワークフローの概要

## 準備

- •詳細は『OpenLab CDS 要件ガイド』を参照
- System Preparation Tool を実行
	- $\bigtriangledown$

# インストール

1.インストールウィザードを実行 (ソフトウェアベリフィケーション を含める) 2.インストール後: 集中管理された出力先の準備 3.オプション:

| オフラインマシン上でのパフォーマンス| の同上

- インストール時の再起動を減らす か回避するため、インストールを 開始する前に System Preparation Tool を実行することをお奨めしま す。[「System Preparation Tool の実](#page-13-0) [行」 14 ページ](#page-13-0)を参照してくださ い。
- [「OpenLab CDS ワークステーショ](#page-16-0) [ンのインストール」 17 ページ](#page-16-0)を参 照してください。
- スクリプトを使用してインストー ルする場合は[、「サイレントインス](#page-24-0) [トール」 25 ページ](#page-24-0)を参照してくだ さい。
- [「インストール後のタスク」 31](#page-30-0)  [ページ](#page-30-0)を参照してください。
- [「オプションの手順」 43 ページ](#page-42-0)を 参照してください。

 $\bigtriangledown$ 

## ライセンスの取得

1.SubscribeNet からライセンスを取得 2.ライセンスのインストール

[「ライセンス」 47 ページを](#page-46-0)参照してく ださい。

## 2 OpenLab CDS ワークステーションのインストール

インストールワークフローの概要

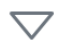

## コンフィグレーション

- •認証の設定
- プロジェクトの設定 (監査証跡設定を含む)
- •機器の設定

[「OpenLab CDS ワークステーションの](#page-54-0) [コンフィグレーション」 55 ページ](#page-54-0)を参 照してください。 すべてのコンフィグレーションタスク は、OpenLab の管理および運用の中心 部であるコントロールパネルで実行し ます。 詳細については、「OpenLab Help & Learning」の「コントロールパネル」 セクションを参照してください。

#### インストールの準備

## <span id="page-19-0"></span>インストールの準備

- 1 インストールを行う間は、ウイルス対策ソフトウェアを無効にしてくださ い。
- 2 .NET パイプ通信が OpenLab コンポーネント間で許可されていることを確 認します。
- 3 インストール中は Windows Update サービスを実行しないでください。 インストール中に Windows 更新プログラムが実行されないようにします。
- 4 システムの再起動が保留中でないことを確認します。

保留中の再起動は System Preparation Tool に示されます[\(「System](#page-13-0)  [Preparation Tool の実行」 14 ページ](#page-13-0)を参照)。

OpenLab インストーラの実行

# <span id="page-20-0"></span>OpenLab インストーラの実行

1 インストーラを開くには、setup.exe ファイルを右クリックして、 管理者としてファイルを実行します。

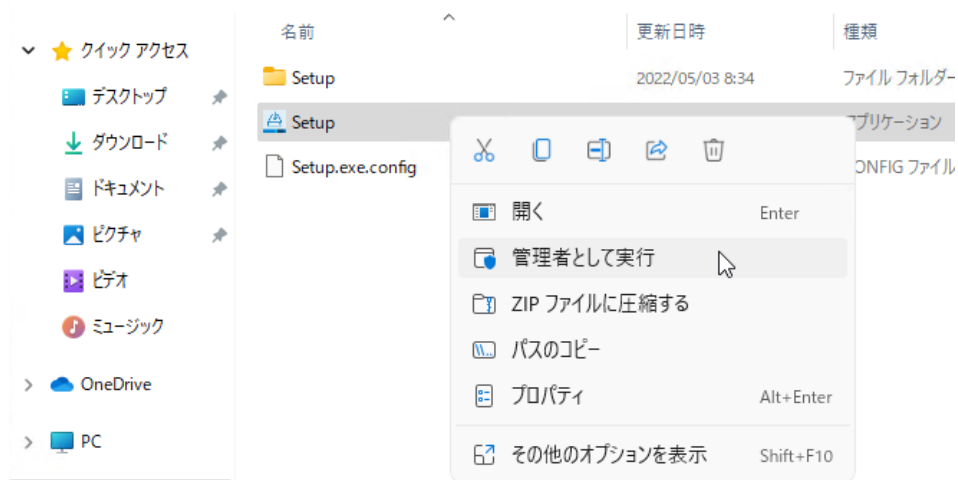

2 スタート画面で OpenLab CDS を選択し、 [OK] をクリックします。

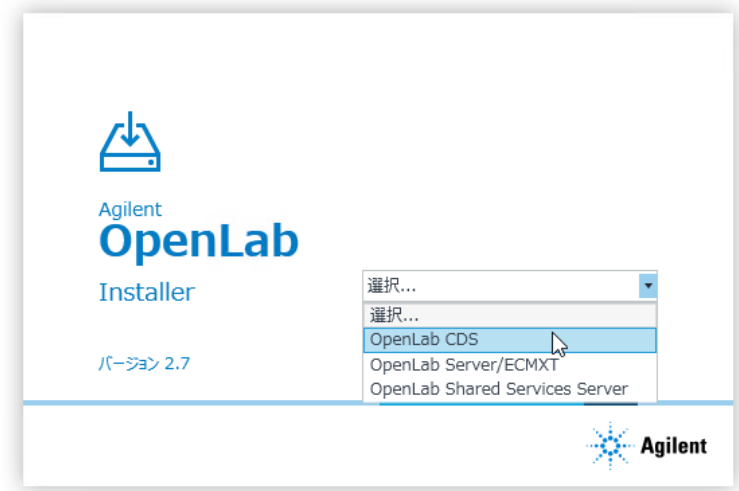

OpenLab インストーラの実行

3 [インストール]タブで、[ワークステーション(ファイルシステム)] をクリックします。

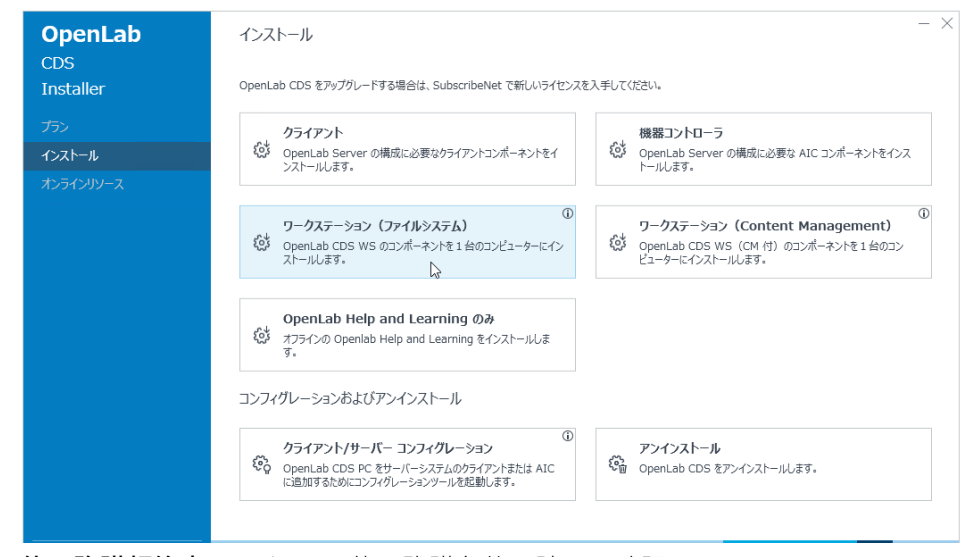

- 4 使用許諾契約書: Agilent の使用許諾条件を読んで確認します。
- 5 インストールフォルダー: OpenLab CDS のインストールフォルダーを指定 します。ドライブのルートフォルダーは使用しないでください。
- 6 ストレージの設定:プロジェクトデータを保存するフォルダーを指定しま す。ドライブのルートフォルダーは使用しないでください。

**注記** ファイルパスの最大長さは 256 文字です。プロジェクトフォルダー名および ファイル名の文字(シーケンスファイルやレポートテンプレートなど)も、 最大文字数に影響します。

> OpenLab CDS からのプロジェクトルートパスへのアクセスのみ許可する場 合は、[CDS ストレージパスのセキュリティ]を選択します。 詳細については、 [「プロジェクトフォルダーの保護」 71 ページを](#page-70-0)参照して ください。

7 データリポジトリ:データリポジトリアカウントのパスワードを入力し ます。アップグレードの時に新しいパスワードを入力すると、既存のパ スワードがリセットされます。

**注記** パスワードは必ず安全な場所に記録しておいてください。

データリポジトリは、診断およびトポロジー関連情報用の内部ストレージ インフラストラクチャです。

#### 2 OpenLab CDS ワークステーションのインストール

OpenLab インストーラの実行

8 システム準備:システムの推奨設定のリストがインストーラに表示されま す。システムに適用する必要のない項目のチェックボックスをオフにする ことができます。必須設定はインストール時に自動的に適用されます。必 須設定と推奨設定の概要は、『OpenLab CDS ワークステーション、クライ アント、および機器コントローラ 要件とサポートする機器 』ガイド (CDS v2.7 Requirements ja.pdf) の「System Preparation Tool」の章を 参照してください。

[次へ]をクリックして [レビュー]ページへ進みます。設定はインストー ルの一環として適用されます。

- 9 レビュー:インストールされるすべてのコンポーネントと、適用されるす べての設定がここに表示されます。
	- 今後サイレントインストールを行えるようにプロパティファイルを保存 するには( [「サイレントインストール」 25 ページを](#page-24-0)参照)、 [コンフィグファイルに保存]をクリックします。
	- 「インストール】をクリックしてインストールを開始します。

10 インストール前に手動で操作する必要がある場合、警告が表示されます。

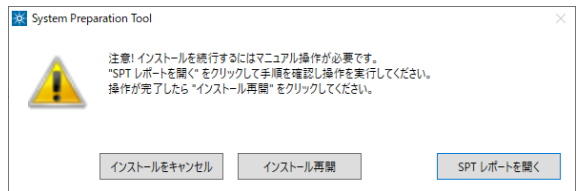

#### 続行するオプション

- 推奨設定:[SPT レポートを開く]をクリックすると、必要な操作を完 了させる指示が表示されます。レポートの「**必要な操作**】セクションを 確認します。操作が完了したら、 [インストール再開] をクリックしま す。
- インストールをキャンセル:インストールが中断されます。必要な更新 を行ってインストールを再開します。
- インストール再開:設定が適用されていない場合でも、ダイアログが閉 じ CDS コンポーネントのインストールが続行されます。必要に応じて、 インストールが完了した後に設定を更新できます。
- 11 インストール、テールが完了したら、「次へ】をクリックします。
- 12 コンフィグレーション:コンフィグレーションツールはバックグラウンド で動作し、ローカルファイルシステムを設定します。これには約 10 分かか ります。終了したら、 [次へ] をクリックします。

OpenLab インストーラの実行

13 完了:

- 適用されたWindows設定のレポートを表示するには、**「システム準備**] の下のリンクをクリックします。設定を手動で適用する必要がある場 合、警告が表示されます。リンクされたレポートに詳細が表示されま す。
- すべてが正しくインストールされたことを確認するには、「ソフトウェ  $T$ ベリフィケーションの起動 $]$ をクリックします。 $^{1}$
- インストールを完了するには、 [**コンピュータを再起動**] チェックボッ クスをオンにし、 [完了] をクリックします。
- 14 インストール中にエラーが発生した場合:C:¥ProgramData¥Agilent¥Install Logs¥<date and time>にあるインストールログファイルを確認します。 ProgramData は非表示のフォルダーです。

インストールには、標準の機器ドライバーセットが含まれます。他の機器ドラ イバーソフトウェアが必要な場合は、別途インストールしてください。[「ドラ](#page-28-0) [イバーソフトウェアのインストールまたはアップグレード」 29 ページ](#page-28-0)を参照 してください。

1 このツールを後で別に起動するには、 [スタート] > [Agilent Technologies] > [Software Verification Tool]を選択します。

## <span id="page-24-0"></span>サイレントインストール

OpenLab CDS では、インストールのコマンドラインモード( サイレントイン ストール参照)をサポートしています。このモードは、インストール、アップ グレード、アンインストールをサポートしています。サイレントインストール は手動、または LANDesk や HP CM などのソフトウェア管理システムの一部と して実行できます。

## <span id="page-24-1"></span>プロパティファイルのエクスポート

OpenLab インストーラでは、インストールパラメータをプロパティファイル へエクスポートし、サイレントインストールで使えるようにする機能をサポー トしています。

- 1 OpenLab インストーラを起動します。
- 2 ウィザードの指示に従います。
- 3 「レビュー】画面に達したら、「コンフィグファイルに保存】をクリックし ます。

ファイルを適切なロケーションに保存します。ファイルは自動的に .properties ファイルとして保存されます。

サイレントインストールに、プロパティファイルを使用できるようになりまし た。

## <span id="page-25-0"></span>インストールの実行

- **必須要件** サイレントインストール用のプロパティファイルが作成されている。[「プ](#page-24-1) [ロパティファイルのエクスポート」 25 ページ](#page-24-1)を参照してください。
	- Net Framework がシステムにある。 システムにない場合は、自動的にインストールします。次に、マニュアル で 「承認」を選択して、使用許諾契約書に同意する必要があります。
	- 1 USB メディアのコンテンツを共有フォルダーにコピーします。
	- 2 プロパティファイルを CDSInstaller.exeと同じディレクトリにコピーしま す。
	- 3 コマンドプロンプトまたは Power shell プロンプトの実行可能ファイルを右 クリックし、管理者として実行します。
	- 4 インストールファイルを保存したロケーションに移動します。 例:C:¥CDS
	- 5 インストールを開始するには、次の構文で CDSInstaller.exe を呼び出しま す。CDSInstaller.exe -s -config <PropertiesFile>

例:

CDSInstaller.exe -s -config Silent.Properties

このコマンドでは、ユーザーインターフェイスなしで OpenLab インストー ラを起動します。

6 インストールには約 5 分かかります。インストールのプロセスをチェック するには、%ProgramData%¥Agilent¥InstallLogs にあるログファイルを確 認してください。

必要なインストールファイルが不足している場合、OpenLab インストーラ はログファイルにエントリを作成します。コンポーネントのタイプに応じ て、インストールを続行またはロールバックします。このような状況で は、エラーコードが返されます。

7 インストールが終了したら、PC を再起動します。

## <span id="page-26-0"></span>パラメータおよびリターンコード

#### パラメータ

コマンドラインモードで %ProgramData%¥Agilent¥InstallLogs を呼び出すと きに、以下のパラメータを使用します。

 $\cdot$  -s

サイレントモード - ユーザーインターフェイスは表示されません。

 $\cdot$  -config

コンフィグレーションファイル - プロパティファイルにすべてのパラメー タが含まれます。

#### • <PropertiesFile>

プロパティファイルには、インストーラに必要なすべての入力データが含 まれます。<PropertiesFile> は、正しいファイルパスおよびファイル名に変 更してください。ファイルは CDSInstaller.exeと同じディレクトリに格納さ れている必要があります。

#### • -ExcludeHelpSystemCP=true

インストール時に OpenLab Help & Learning パッケージを除外できます。 注記:OpenLab Help & Learning パッケージをインストールしないと、ソフ トウェアからのヘルプは利用できません。ただし、以下から OpenLab Help & Learning(オンラインヘルプおよびマニュアル)にアクセスできます。 <https://openlab.help.agilent.com>。

• -uninstall

現在インストールされている CDS をアンインストールします。

サイレントインストール

## リターンコード

コマンドラインモードでインストール、アンインストール、またはアップグ レードを行うと、システムから以下の数値コードが返されます。

表2 リターンコード

| エラー/リターンコード                                             | 戻り値 |
|---------------------------------------------------------|-----|
| 成功。ログファイルですべての情報を 0<br>見ることができます。                       |     |
| 再起動が必要。再起動後にインストー 3010<br>ルコマンドを再度実行する必要があり 1641<br>ます。 | 350 |
| 失敗。失敗した内容をログファイルで その他の数値<br>確認してください。                   |     |

## <span id="page-27-0"></span>ログおよびトレース

すべての例外、エラー、情報メッセージがC:¥ProgramData¥Agilent¥ InstallLogs¥<date and time>にログされます。ProgramData は非表示のフォル ダーです。

ドライバーソフトウェアのインストールまたはアップグレード

# <span id="page-28-0"></span>ドライバーソフトウェアのインストール またはアップグレード

以下のドライバーソフトウェアパッケージは、OpenLab CDSと共に自動的に インストールされます。詳細については、『要件とサポートする機器 ワークス テーション、クライアント、および機器コントローラ』ガイド (CDS\_v2.7\_Requirements\_ja.pdf)を参照してください。

- Agilent GC および GC/MS
- Agilent LC および LC/MS
- Agilent 35900 A/D
- Agilent SS420x
- Agilent Data Player (Virtual Instruments)

その他の機器ドライバーソフトウェアやアドオンソフトウェア、既存のドライ バーソフトウェアのアップグレードは、マニュアルでインストールおよびコン フィグレーションする必要があります。機器ドライバーソフトウェアおよびア ドオンソフトウェアパッケージは、インストールメディアの Setup¥Packages¥Add-Ons フォルダーにあります。

Agilent の最新のドライバーが SubscribeNet で入手できます。ソフトウェアの ライセンス管理およびソフトウェアのダウンロードを行うには、ブラウザに次 のリンクを貼り付けて SubscribeNet にログインしてください。 http://aqilent.subscribenet.com 製品リストで、 [OpenLab Software] >

[OpenLab Agilent Instrument Drivers]を選択します。

#### アドオンドライバーソフトウェアのインストールまたはアップグレード

- 1 ドライバーのインストーラパッケージを実行し、インストールウィザード に従います。 インストールまたはアップグレード手順の詳細については、各ドライバー のマニュアルを参照してください。
- 2 OpenLab CDS にドライバーソフトウェアを登録します。

[「OpenLab CDS にドライバーソフトウェアを登録」 30 ページ](#page-29-0)を参照して ください。

[OpenLab コンフィグレーション]ツールは、新たにインストールまたは更 新されたすべての機器ドライバーを検出して Shared Services に登録します。 新しい機器タイプがコントロールパネルで利用できるようになります。

## <span id="page-29-0"></span>OpenLab CDS にドライバーソフトウェアを登録

以下の手順は、上記以外のドライバーのインストール後や、任意のドライバー のアップグレード後に実施する必要があります。これらの手順を行うことで、 新しいドライバーが OpenLab CDS で利用できるようになります。

- 1 Windows で、[スタート] > [Agilent Technologies] > [OpenLab コン フィグレーション]を選択します。
- 2 [OpenLab コンフィグレーション]ツールで、localhost をサーバーホス ト名として入力します。

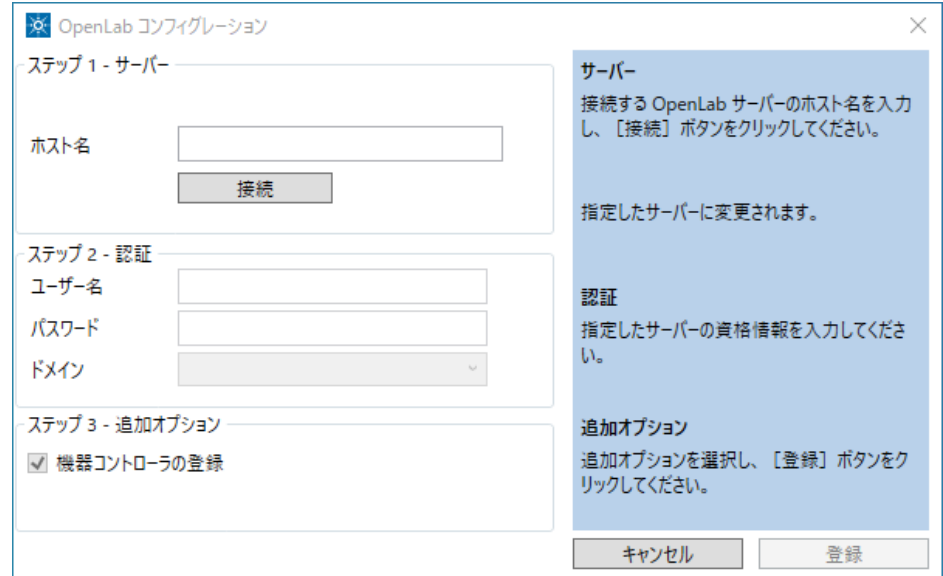

- 3 「接続】をクリックして、ユーザー資格情報の入力ボックスを有効にしま す。
- 4 [ステップ2-認証]で、ユーザー認証情報を入力します。
- 5 [機器コントローラの登録] チェックボックスがオンになっていることを 確認します。
- 6 「登録」をクリックします。 [登録結果]ダイアログが表示されます。
- 7 PC を再起動します。

<span id="page-30-0"></span>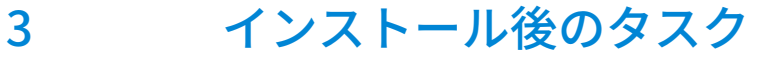

[ソフトウェアインストール後のソフトウェアベリフィケーション](#page-31-0) [32](#page-31-0) [集中管理された出力先の準備](#page-32-0) [33](#page-32-0) [出力先フォルダーのトラブルシューティング](#page-33-0) [34](#page-33-0) [自動解析中のネットワーク共有へのエクスポートを準備](#page-34-0) [35](#page-34-0) [ネットワークプリンターの自動印刷を有効](#page-37-0) [38](#page-37-0) [ウィルス対策プログラムの設定](#page-38-0) [39](#page-38-0) [プロジェクトルートフォルダーのセキュリティー用のローカル Windows](#page-41-0)  [グループ](#page-41-0) [42](#page-41-0)

この章では、インストール終了後に行うタスクについて説明します。

ソフトウェアインストール後のソフトウェアベリフィケーション

# <span id="page-31-0"></span>ソフトウェアインストール後のソフトウェア ベリフィケーション

ソフトウェアベリフィケーションツール(SVT)では、使用するシステムが正 しく構築およびインストールされ、設計仕様通りになっていることを示す文書 が提供されます。インストールの終了時にソフトウェアベリフィケーションが 正常に実行されている場合、再度実行する必要はありません。

- 1 Windows オペレーティングシステムを使用して、 [スタート] > [Agilent Technologies] > [Software Verification Tool]を選択します。
- 2 検証するコンポーネントを選択します。
- 3 [Oualify] を選択します。

アプリケーションが実行され、ソフトウェアベリフィケーションレポート が作成されます。C:¥SVReports にレポートが自動的に保存されます。

4 レポートに不合格と表示されている場合、コンピューターの要件を確認 し、データシステムを再インストールしてください。 ソフトウェアベリフィケーションレポートの結果が「合格」となるまで、 システムを使用しないでください。

## <span id="page-32-0"></span>集中管理された出力先の準備

OpenLab CDS では、データ解析を開かずに、測定時にデータを自動的に解析 することができます。測定時の解析中に、注入レポートの印刷が必要になる場 合があります。集中管理された出力先では、これらのレポートが共有出力先 フォルダーにコピーされます。次に、FolderMill などのサードパーティ製のプ ログラムが共有フォルダーにアクセスし、フォルダー内のファイルをプリン ターへ送信します。

- 1 Microsoft コントロールパネルで [すべてのコントロールパネル項目] > [管理ツール]へ移動し、「サービス]をダブルクリックします。
- 2 [Agilent OpenLab Copy To Server]を右クリックし、 [プロパティ]を 選択します。
- 3 [ログオン]タブをクリック、[アカウント]を選択し、ドメインユーザー のログイン資格情報を入力します。ユーザーがローカル管理者グループの メンバーで、出力先フォルダーへ書き込む権限を持っている必要がありま す。
- 4 設定を確認して、サービスを再起動します。
- 5 OpenLab コントロールパネルの [管理] > [出力先フォルダー] で共有さ れた出力先フォルダーを設定します。
	- a 「出力先フォルダーの追加]をクリックします。
	- b 名前、フォルダーパス(UNC 形式)、説明(オプション)を入力し、 [保存]をクリックします。
	- c 複数の出力先フォルダーを設定する場合、希望の出力先フォルダーを選 択し、「デフォルトの出力先フォルダーの設定]をクリックすると、特 定のフォルダーをデフォルトとして指定できます。
- 6 オプション:キューのサイズを設定します。

出力先フォルダーごとにキューのサイズが異なります。各々のキューのサ イズは、コンフィグレーションファイル

C:¥ProgramData¥Agilent¥CopyToServer¥CacheSizeLimit.ini で定義しま す。パラメータ CacheSizeLimit でキューのサイズを変更することが可能 です。

デフォルト値は 500 MB で、各キュー (出力先フォルダー)のサイズはデ フォルトでは 500 MB に制限されます。キャッシュの最大サイズに達するま で、ファイルがキューに入ります。最大サイズに達すると、キューはリク エストの受け入れを停止します。キューはクリアされた後、自動的に再起 動してリクエストの受け入れを開始します。

# <span id="page-33-0"></span>出力先フォルダーのトラブルシューティング

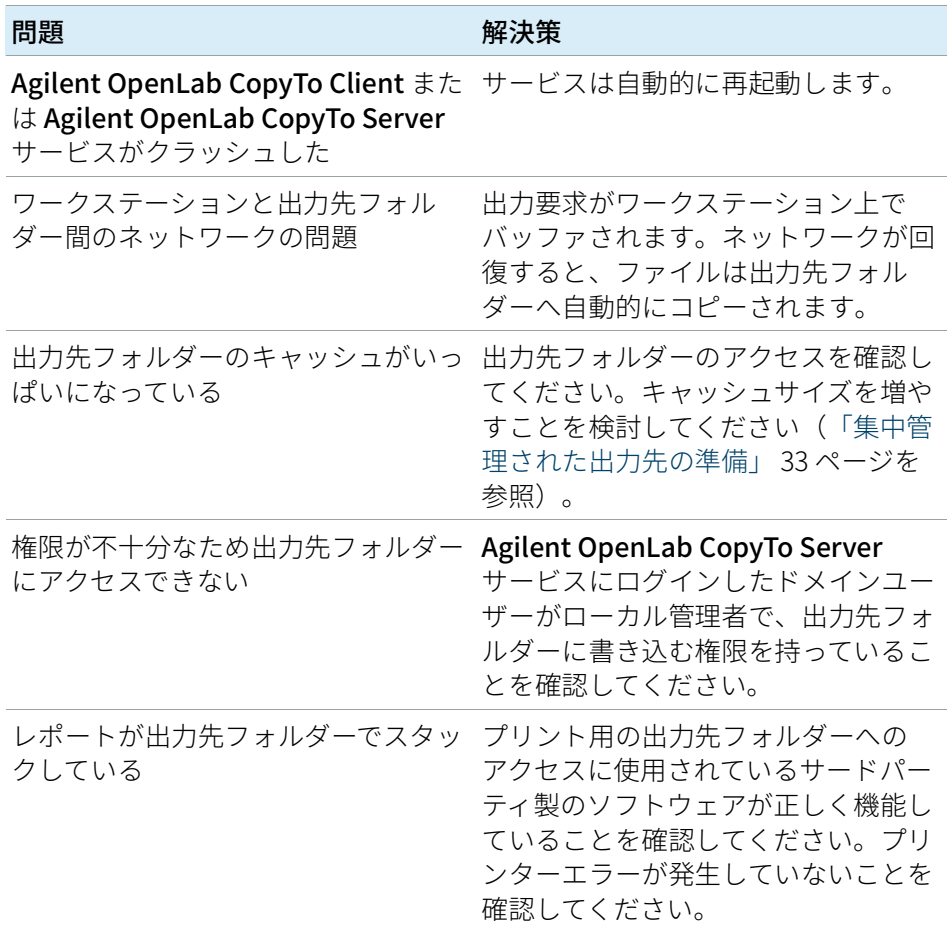

自動解析中のネットワーク共有へのエクスポートを準備

# <span id="page-34-0"></span>自動解析中のネットワーク共有への エクスポートを準備

以下を行う場合は、次の手順を実行してください。

- 自動解析中にレポートを作成し、ファイルとして保存する。ネットワーク 共有へのレポートのエクスポートは、レポートを外部システム (LIMS な ど)へ送信する一般的な方法です。
- 自動解析中に生データや結果をエクスポートし、ネットワーク共有にファ イルを保存する。

この方法は、ネットワーク共有にアクセスしてサービスとしてログオンするた めの特定のドメインユーザー権限が必要です。

#### ドメインユーザーアカウントを設定

- 1 AIC でローカル管理権限を持つ Windows ドメインユーザーとしてログイン します。
- 2 Microsoft コントロールパネルで「すべてのコントロールパネル項目] > [管理ツール]へ移動し、[サービス]をダブルクリックします。 [Agilent OpenLab Instrument Service]のステータスが [開始] または [実行中]になっていることを確認します。停止している場合は、右クリ ックし [開始] を選択します。

自動解析中のネットワーク共有へのエクスポートを準備

3 [Agilent OpenLab Instrument Service] を右クリックし、 [プロパティ] を選択します。

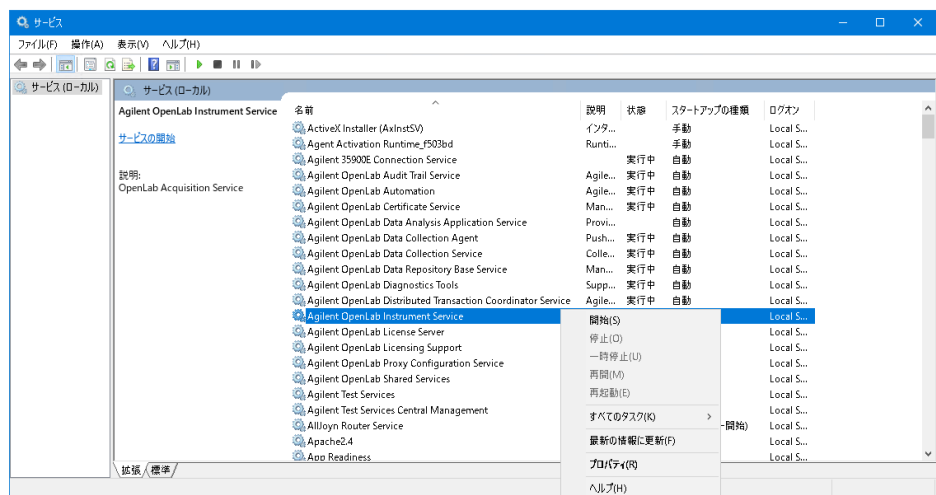
#### 3 インストール後のタスク

自動解析中のネットワーク共有へのエクスポートを準備

4 [ログオン] タブで [アカウント]を選択し、ネットワーク印刷権限を持 つドメインユーザーのログイン資格情報を入力します。

**注記** ユーザーが AIC のローカル管理者グループのメンバーである必要があります。

[OK]をクリックします。

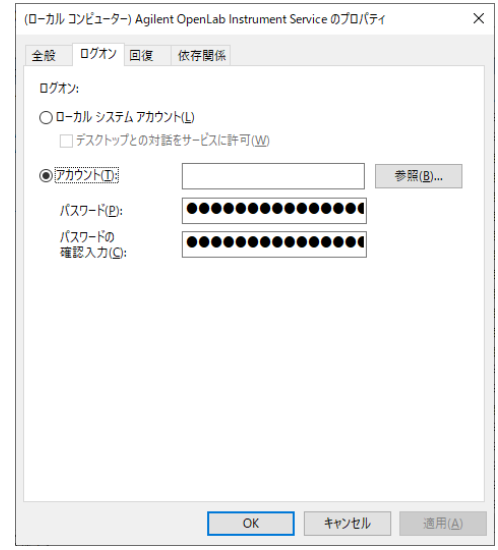

5 「サービス]ウィンドウで、アカウントにサービスとしてログオン権限が 正しく付与されたことが確認されます。[OK]をクリックします。

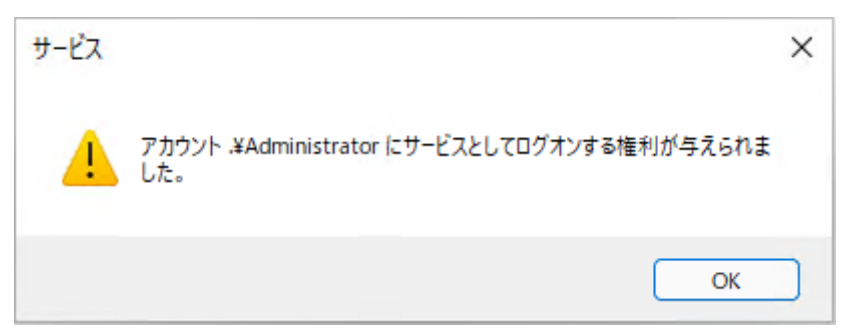

自動解析中のネットワーク共有へのエクスポートを準備

6 「サービス]ウィンドウで [OK] をクリックして、サービスを終了して再 起動するまで新しいログオン名は有効にならないことを確認します。

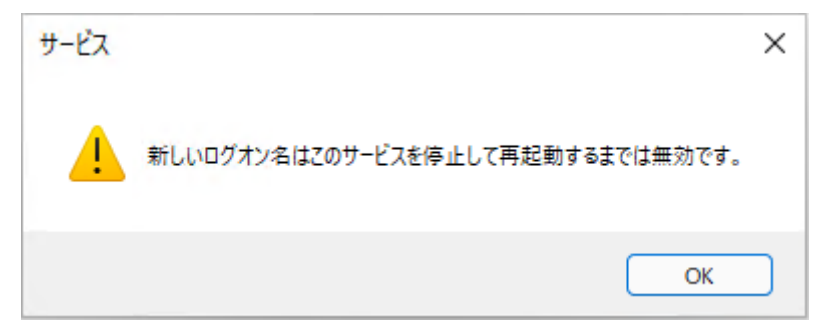

7 PC を再起動します。これにより、Instrument Service で指定したログオン ユーザーが、データ測定でファイルを自動的にネットワーク共有へエクス ポートできるようになります。

### ネットワークプリンターの自動印刷を有効

出力先フォルダーを使用せず、自動解析中にネットワークプリンターで印刷す る必要がある場合は、この手順に従ってください。

- **必須要件** ドメインユーザーアカウントが設定済みである。[\(「自動解析中のネットワー](#page-34-0) [ク共有へのエクスポートを準備」 35 ページを](#page-34-0)参照)。
	- 1 [Agilent OpenLab Instrument Service] のプロパティウィンドウの[ロ グオン】タブで指定したドメインユーザーアカウントを使用してログイン します。
	- 2 [コントロールパネル] > [すべてのコントロールパネル項目] > [デバイ スとプリンター】へ移動し、[プリンターの追加]をクリックします。
	- 3 [Bluetooth、ワイヤレス、またはネットワーク検出可能プリンターを追加 する】を選択し、追加する共有プリンター名を参照または入力します。プ リンターが追加されたら、テストページを印刷します。
	- 4 Windows のプリンター設定で、共有プリンターをローカルの通常使うプリ ンターに設定します。

# ウィルス対策プログラムの設定

- 1 『OpenLab CDS 要件とサポートする機器』ガイド (CDS\_v2.7 Requirements\_en.pdf)の「ファイアウォールの設定」に記載 されたファイアウォールポートを必ず開いてください。
- 2 以下のフォルダーをウィルス対策スキャンから除外する必要があります。 これらのフォルダーをスキャンする場合は、システムが測定中やデータ解 析中でないときに実行してください。スキャンによって動作が遅くなった り、ウィルス対策プログラムと CDS アプリケーションが同じファイルへ同 時アクセスすることで分析が中断されたりすることがあるためです。
	- C:¥CDSProjects
	- C:¥Program Files (x86)¥Agilent Technologies
	- C:¥ProgramData¥Agilent
	- C:¥ProgramData¥Agilent IPB Files
	- C:¥ProgramData¥Agilent Technologies
	- C:¥ProgramData¥ChromatographySystem
	- C:¥ProgramData¥firebird
	- C:¥ProgramData¥IsolatedStorage

除外するフォルダーの設定方法は、使用しているウィルス対策ソフトウェ アのマニュアルを参照してください。

**注記** ネットワーク不正浸入防止機能付きのウィルス対策ソフトウェアの場合、 一般的なシステムパフォーマンスが多少低下することを想定してください。 ネットワーク不正浸入防止機能を無効にするには、使用しているウィルス対 策ソフトウェアの説明を参照してください。

#### Trend Micro<sup>™</sup> ウィルス対策ソフトウェアの設定

OpenLab CDS は、他のウィルス対策プログラムとも併用できます。Trend MicroTM を使用する場合、システムパフォーマンスを最適化するために以下の 設定を推奨します。

1 使用している Trend Micro のバージョンに「Web レピュテーション】があ る場合:パフォーマンス向上のためには、オフにします。

[Web レピュテーション]をオフにすると、ブラウジングを通したマシン のWebトラフィックがチェックされないというリスクがあります。

ゲートウェイレベル上に別の URL/Web スキャナを設定してエンドポイント を保護するか、エンドポイントからインターネットへのアクセスを制限し てください。大部分の感染はインターネット Web サイトに由来するため、 これらのマシンからアクセスすべきではありません。

2 リアルタイムスキャン:除外対象を追加し、スキャンを「作成、変更、ま たは取得されるファイル]から「作成または変更されるファイル]へ変更 します。

除外すると Agilent Technologies の作業ディレクトリはスキャンされない ため、パフォーマンスが向上します。

このマシン上で作成または変更されたファイルしかスキャンされないリス クがあります。アクセスしただけのファイルは省略されます。作成時また はマシンへの書き込み時に、気付かずに感染してしまった潜伏ファイルは スキャンされません。

スキャンスケジュールを毎日に増やし、マシン上のすべてのファイルにつ いて感染や潜伏を確認してください。

- 3 動作の監視:以下のプログラムリストを「承認済みプログラム】に追加し ます。
	- OpenLab¥Services¥Distributed Transaction Coordinator Service¥ Agilent.OpenLab.DistributedTransactionCoordinator.Rest.exe
	- OpenLab¥Services¥Electronic Signature Service¥ Agilent.OpenLab.ESignature.Rest.exe
	- OpenLab Acquisition¥Agilent.OpenLab.Acquisition. AcqInstrumentService.exe
	- OpenLab Acquisition¥Agilent.OpenLab.AcquisitionClient.exe
	- OpenLab Data Analysis¥Bin¥Agilent.Chromatography.DataAnalysis. Processing.ProcessingServer.exe
	- OpenLab Data Analysis¥Bin¥Agilent.Chromatography.DataAnalysis.UI. CustomCalculationDesigner.exe
- OpenLab Data Analysis¥Bin¥Agilent.OpenLab.DataAnalysis.exe
- OpenLab Data Analysis¥Bin¥Agilent.OpenLab.DataAnalysis.Api. ApplicationService.exe
- OpenLab Data Analysis¥Bin¥Reporting¥Agilent.OpenLab.Reporting. RdlDescriptor.exe
- OpenLab Data Analysis¥Bin¥Reporting¥Agilent.OpenLab.Reporting. RdlDescriptorContextMenu.exe
- OpenLab Data Analysis¥Bin¥Reporting¥IntelligentReporting.Render ServiceHost.exe
- OpenLab Data Analysis¥Bin¥Reporting¥TemplateDocumentation.exe
- OpenLab Platform¥Data Repository¥Data Repository¥Base¥ BaseService¥Agilent.OpenLab.DR.BaseService.exe
- OpenLab Reverse Proxy Configuration Service¥ConfigurationService¥ Agilent.OpenLab.ReverseProxy.ConfigurationService.exe
- OpenLab Services¥Distributed Transaction Coordinator Service¥ RegistrationTool¥Agilent.OpenLab.DataRepository.RegistrationTool.exe
- OpenLab Services¥Automation¥AutomationServerHost.exe
- OpenLab Services¥Diagnostics¥DiagnosticsToolsServiceHost.exe
- OpenLab Services¥Licensing¥Flexera¥lmadmin.exe
- OpenLab Services¥Licensing¥Licensing.Service.Host.exe
- OpenLab Services¥Server¥SharedServicesHost.exe
- OpenLab Services¥UI¥Agilent.OpenLab.ControlPanel.exe
- Test Services¥Agilent.TestServices.WebService.exe
- Test Services¥Central Management Service¥Agilent.TestServices. Server.Main.exe

C:¥Program Files (x86)¥Agilent Technologies¥...

除外したファイルが感染しても検出されないリスクがあります。これらの ファイルをカバーするには、毎日スキャンが実行されるようにします。

4 リアルタイムモニタリング:以下のフォルダーをリアルタイムモニタリン グ設定の除外リストに追加します。

C:¥Program Files (x86)¥Agilent Technologies¥

プロジェクトルートフォルダーのセキュリティー用のローカル Windows グル ープ

# <span id="page-41-0"></span>プロジェクトルートフォルダーのセキュリ ティー用のローカル Windows グループ

CDS ストレージパスのセキュリティオプションを使用して OpenLab CDS をイ ンストールした場合、プロジェクトフォルダー(デフォルトでは C:¥CDSProjects)とこのフォルダー内のすべてファイルがロックされます。 ローカル Windows グループ AgtSfsGroup に所属しているローカル Windows システムのユーザのみ、このフォルダーを参照できます。インストールの間 に、AgtSfsGroup グループが作成されます。

システムを正しく動作させるためには、AgtSfsGroup グループを削除しない でください。

**注意** アプリケーションが使用できなくなる可能性がありますのでご注意ください。 ファイルアクセス権限を変更すると、Windows からデフォルトの所有権が削 除されます。その結果、OpenLab CDS はデータにアクセスできなくなりま す。

> ファイルシステムの権限を変更する必要がある場合は、Agilent のサポート を要請してください。

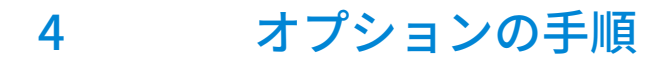

[OpenLab Help & Learning のみインストール](#page-43-0) [44](#page-43-0) [オフラインマシン上でのパフォーマンスの向上](#page-44-0) [45](#page-44-0) [NIST ライブラリ検索の設定](#page-45-0) [46](#page-45-0)

この章では、追加のソフトウェアのインストールやアップグレードについて説 明します。OpenLab Help & Learning のみのインストールや、オフラインマシ ン上でのパフォーマンス向上に関する情報も記載しています。

# <span id="page-43-0"></span>OpenLab Help & Learning のみインストール

OpenLab CDS アプリケーションをインストールせずに OpenLab Help & Learning コンテンツをインストールするには、このオプションを使用します。

OpenLab CDS がインストールされているか、インストールする予定のマシン 上ではこのオプションを使用しないでください。

- 1 USB メディアを挿入し、setup.exe ファイルを右クリックして、管理者とし てファイルを実行します。
- 2 スタート画面で OpenLab CDS を選択し、 [OK] をクリックします。
- 3 OpenLab CDS インストーラの [インストール]をクリックします。
- 4 [OpenLab Help and Learning のみ]をクリックします。
- 5 言語を選択し、「次へ】をクリックします。
- 6 「使用許諾契約書]ページの使用許諾条件に同意し、「次へ]をクリックし ます。
- 7 インストールディレクトリを確認します。異なるディレクトリを指定する 場合は[変更...]をクリックします。
- 8 [インストール]をクリックします。
- 9 インストールが完了したら [完了] をクリックします。

インストーラの同じリンクから OpenLab Help & Learning をアンインストール または修復できます([「OpenLab Help & Learning のみのアンインストール」](#page-107-0)  [108 ページ](#page-107-0) を参照)。

# <span id="page-44-0"></span>オフラインマシン上でのパフォーマンスの 向上

OpenLab CDS を実行するコンピューターは、インターネットに接続されて いないとパフォーマンスが低下する場合があります。

Windows オペレーティングシステムには、セキュアソフトウェアの使用時に Windows セキュリティ証明書をすべて更新するために、常にオンライン接続 を検索するルーチンが組み込まれています。

この問題を解決するには、すべてのワークステーション上で以下のシステム設 定を使用してください。

- 1 Windows の設定で、「インターネット オプション]を検索します。 [インターネットのプロパティ]ダイアログが表示されます。 [詳細設定] タブで、以下のチェックボックスをオフにします。
	- [セキュリティ] > [発行元証明書の取り消しを確認する]
	- [セキュリティ] > [サーバーの証明書失効を確認する]
- 2 以下のレジストリキーを変更または追加します。
	- [HKEY\_LOCAL\_MACHINE¥SOFTWARE¥Policies¥Microsoft¥SystemCertificat es¥AuthRoot]

"DisableRootAutoUpdate"=dword:00000001

• [HKEY\_LOCAL\_MACHINE¥SOFTWARE¥Wow6432Node¥Policies¥Microsoft¥ SystemCertificates¥AuthRoot]

"DisableRootAutoUpdate"=dword:00000001

3 ルート証明書をオフにしたことを記録します。これにより OpenLab CDS イ ンストーラが失敗します。インストールが失敗しないようにするにはルー ト証明書をオンにする必要があります。

# <span id="page-45-0"></span>NIST ライブラリ検索の設定

OpenLab CDS 内で MS ライブラリ検索を使用するには、ライブラリ検索を実 行するワークステーション(または、クライアント/サーバー設定、クライ アントまたは AIC)に NIST MS Search プログラムがローカルでインストールさ れている必要があります。

スタンドアロン、クライアント/サーバー、または Citrix/ターミナルサーバー 設定内での NIST ライブラリフレームワークのインストールおよびコンフィグ レーションの詳細については、『Setup and Configuration of MS Library Search』(CDS\_Configure\_MS\_Libraries.pdf)を参照してください。このド キュメントでは、他の市販のライブラリやユーザー作成のライブラリと OpenLab CDS MS ライブラリ検索との併用および管理についても説明していま す。

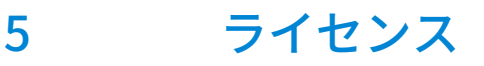

[OpenLab CDS ライセンスについて](#page-47-0) [48](#page-47-0) [ソフトウェアサブスクリプションおよびソフトウェアメンテナンス契約 \(SMA\)](#page-47-1) [48](#page-47-1) [ライセンスタイプ](#page-48-0) [49](#page-48-0) [ライセンスファイル](#page-48-1) [49](#page-48-1) [ライセンスの取得](#page-49-0) [50](#page-49-0) [SubscribeNet でのライセンスの取得](#page-49-1) [50](#page-49-1) [ライセンスを入手するためのその他の方法](#page-51-0) [52](#page-51-0) [ライセンスのインストール](#page-53-0) [54](#page-53-0)

この章では、OpenLab のライセンスに関する基本的な情報を提供します。 SubscribeNet でライセンスファイルを作成し、コントロールパネルでライセ ンスをインストールする方法について説明します。

# <span id="page-47-0"></span>OpenLab CDS ライセンスについて

# <span id="page-47-1"></span>ソフトウェアサブスクリプションおよび ソフトウェアメンテナンス契約 (SMA)

OpenLab CDS には 1 年間のソフトウェアサブスクリプションが付属しており、 SubscribeNet 経由で新しいソフトウェアアップデート、製品アップグレード、 e-introduction、およびメディアを入手することができます。

ライセンスを管理し、最新のアップデートやアップグレード、メディア、 e-introduction のすべてにアクセスできるように、サブスクリプションを毎年 更新することを推奨しています。ソフトウェアのライセンス管理およびソフト ウェアのダウンロードを行うには、ブラウザに次のリンクを貼り付けて SubscribeNet にログインしてください。http://agilent.subscribenet.com/

ソフトウェアサブスクリプションにはインストールサービスは含まれません。 最寄りの弊社販売担当者にご連絡の上、インストールサービスやアップグレー ドサービスをご注文ください。

# <span id="page-48-0"></span>ライセンスタイプ

ライセンスファイルは、製品、機器およびアドオンライセンス(またはアク ティベーションキー)のコレクションであり、OpenLab CDS システムにイン ストールされます。

ライセンスファイル内のライセンスまたはアクティベーションキーは、共有ま たはカウントのいずれかになります。

- 共有ライセンス システムコンピューターおよびその他のコンポーネント では、共有、またはアドオンライセンスを使用できます。これは、コアラ イセンスを共有しているためです。
- カウントライセンス このライセンスは、OpenLab CDS のフローティン グライセンス方針の一部であり、どのコンポーネントにも恒久的に割り当 てられるものではありませんその代わり、AIC および機器などのコンポーネ ントが起動している間、これらに自動的に割り当てられます。このライセ ンスは、コンポーネントを切断したときに自動的に返却されます。ライセ ンス管理プログラムでは、ライセンスの発行や取得を管理します。

この場合は、コンポーネントが実行中の場合のみライセンスが使用されま す。インストールする各コンポーネントにではなく、同時に実行するすべ てのコンポーネントに十分な数だけのライセンスを購入すればよいことに なります。

システムのスタートアップライセンスでは、インストール後 60 日間 OpenLab CDS を実行できます。60 日の期間以降にデータシステムソフトウェアを実行 するためには、ファイナルライセンスファイルをインストールする必要があり ます。

#### <span id="page-48-1"></span>ライセンスファイル

ライセンスファイルには、お客様のソフトウェアライセンスが含まれていま す。このファイルはワークステーションにインストールされます。ライセンス ファイルはこのコンピューターに固定されており、SubscribeNet でライセン スを再作成しないと別のワークステーションに移動することはできません。

ライセンスファイルの情報は、お使いのシステムで同時に使用可能な機器およ びその他のオプションの数が定義されます。

ライセンスを維持管理する最も効率的な方法は、インターネットを使用するこ とです。

5 ライセンス ライセンスの取得

# <span id="page-49-0"></span>ライセンスの取得

#### <span id="page-49-1"></span>SubscribeNet でのライセンスの取得

以下の手順を使用して、ライセンスを作成およびダウンロードしてください。 インターネットにアクセスできない場合は[、「ライセンスを入手するためのそ](#page-51-0) [の他の方法」 52 ページの](#page-51-0)セクションを参照してください。

SubscribeNet にまだ登録していないユーザーの場合は、「新**規ユーザー**] セクションから行ってください。

SubscribeNet に登録済みの場合は、[SubscribeNet で登録済みのユーザー] セクションを参照してください。

- **必須要件 キンス 製品用のファイナルライセンスの作成、ダウンロードおよびインストールを行** うには、以下が必要です。
	- Software Entitlement Certificate が入った薄紫色の封筒で提供される認証 コードラベル。

製品用に薄紫色の封筒を受け取っていない場合、販売店または弊社のサ ポート窓口にお問い合わせください。

- Software Entitlement Certificate に記載されている SubscribeNet の URL。
- コントロールパネルがインストールされているコンピューターのホスト 名。
- MAC アドレス。

OpenLab CDS がインストール済みのコンピューターからMAC アドレスを 取得するには、コントロールパネルを開き、 [**管理] > [ライセンス**] セク ションを参照してください。[MAC アドレスのコピー]または[MAC アド レスの保存】から、ライセンス作成のための MAC アドレスを入手します。 作業中に、ライセンスサーバーの MAC アドレスを入力する必要がありま す。ワークステーションの場合は、ローカルコンピューターのMACアドレ スです。クライアント/サーバーシステムの場合は、サーバーのMACアド レスになります。

#### **注記** ライセンスをインストールした後でコンピューター名またはドメインリファ レンスが変更された場合、ライセンスを削除してください。新しいライセン スを SubscribeNet で作成し、ダウンロード、およびインストールする必要が あります。

#### 5 ライセンス

ライセンスの取得

**注記** ライセンス作成時に使用した MAC アドレスを持つネットワークアダプタがマ シンから外されると、お使いのライセンスは有効ではなくなります。新しい ライセンスは、ライセンスサーバー上で現在利用可能な MAC アドレスを使用 して作成する必要があります。

#### 新規ユーザー

- 1 https://agilent.subscribenet.com/control/agil/AgilRegisterToAccount にア クセスして、SubscribeNet で製品を登録してください。
- 2 登録ページでは、「Authorization Code] と「Profile Information] を入力 します(必須入力のフィールドにはアスタリスク(\*)の印が付いていま す)。

ここで入力する電子メールアドレスが、ログイン ID になります。

3 「Submit】をクリックします。アカウント名が作成されると、それが表示 されます。

SubscribeNet からお客様に、ログイン ID とパスワードが記載された、 ようこそ電子メールが送信されます。

4 ログイン ID とパスワードで SubscribeNet にログインします。

ログインすると、オンラインのユーザーマニュアルリンクを使用して、 質問などに対するヘルプにアクセスすることができます。

- 5 左側のナビゲーションバーから、「Generate or View licenses]を選択し ます。
- 6 新規にライセンスを作成するメッセージが表示されたらそれに従います。 コンピューターの HOST NAME (ホスト名) を入力するよう要求されます。 サーバーホスト名を入力します。入力するホスト名には、DNS サフィック ス (domain.com) リファレンスを含めないでください。
- 7 ライセンス作成で詳細が表示され、「Download License File] をクリック します。お使いのコンピューターおよびバックアップロケーション (ポータブル記憶装置など)にライセンスファイルを保存します。

ライセンスファイルの再作成や、新規承認コードの追加、またはシステム へのライセンス追加作成のために、Agilent SubscribeNet サイトを再び訪れ る際に、ログイン ID とパスワードを使用します。

#### SubscribeNet で登録済みのユーザー

1 SubscribeNet アカウントがすでにある場合は、 https://agilent.subscribenet.com/ を使用します。

[SubscribeNet パスワードが不明な場合は](https://agilent.subscribenet.com/control/agil/password) https://agilent.subscribenet.com/ control/agil/passwordで再発行手続きを行ってください。

- 2 複数のアカウントがある場合は、Authorization Code (認証コード) に関連している SubscriberNet アカウントを選択します。
- 3 SubscribeNet のナビゲーションウィンドウから、

[Register Authorization Code]を選択します。

このようにして、新しい Authorization Code を入力し、新しいライセンス を使用できるようにします。

**4 この前に記載されている手順 (「新規ユーザー」) のステップ 5 から 7 に従** い、新しいライセンスの作成または表示を行います。

### <span id="page-51-0"></span>ライセンスを入手するためのその他の方法

ライセンスを作成できない場合、お近くの Agilent サポートオフィスにお問い 合わせください。担当者が OpenLab ライセンス申請書を送信する方法をお伝 えします。

#### オフラインライセンス

お客様のラボでインターネット接続が利用できない場合:

お客様自身またはローカルオンサイトサービスエンジニアが必要な情報を収集 し、Agilent がお客様に代わってライセンスアカウントを作成します。電話で のサポートについては、販売・サービスの電話番号までお問い合わせくださ い。連絡先情報については、「付録」を参照してください。

#### Agilent ライセンスサポートに必要な顧客情報:

お客様の代理でライセンスアカウントを作成する場合は、次の情報を Agilent に提出する必要があります。

5 ライセンス ライセンスの取得

1 アカウント情報:

アカウント名は、カンマで区切った会社名と実験室名になります。ここで 提供される社員情報は、必要に応じて、システムへの今後のアクセスのた めに、お客様のアカウントの最初の管理者を指定するために使用されま す。迅速なサービスをご提供できるよう、Agilent 販売・サービスセンター にご連絡いただく前に、次の情報を用意してください。

- 会社名
- 実験室/部門名
- 名
- 姓
- 電子メールアドレス
- 役職名
- 電話番号
- 国名、都道府県名を含めた住所
- 2 Authorization Code:

Authorization Code は、薄紫色の封筒に入っているラベルに記載された英 数字のコードです。複数のコードを受け取られた場合は、ご注文いただ いたライセンスをすべてお客様のアカウントに付与できるよう、すべて のコードをご提示ください。

3 ライセンスの取得:

上記の情報をご提供いただいた後、Agilent はお客様の代理で SubscriberNet 経由でライセンスを生成します。ライセンスファイルは、 発送先アドレスに送付されるか(CD で)、または FSE が直接お届けします (通常は USB メディアを使用)。ライセンスを受け取ったら、 「ライセンスのインストール」のセクションに従ってシステムにライセン スをインストールしてください。

### <span id="page-53-0"></span>ライセンスのインストール

ライセンスはコントロールパネルを使用してシステムに追加する必要がありま す。

- 1 デスクトップの「コントロールパネル] ショートカットをダブルクリック するか、[スタート] > [Agilent Technologies] > [コントロールパネル] の順に選択します。
- 2 「管理] > 「ライセンス]の順に選択します。
- 3 リボン内の [ライヤンスの追加] 十 をクリックします。

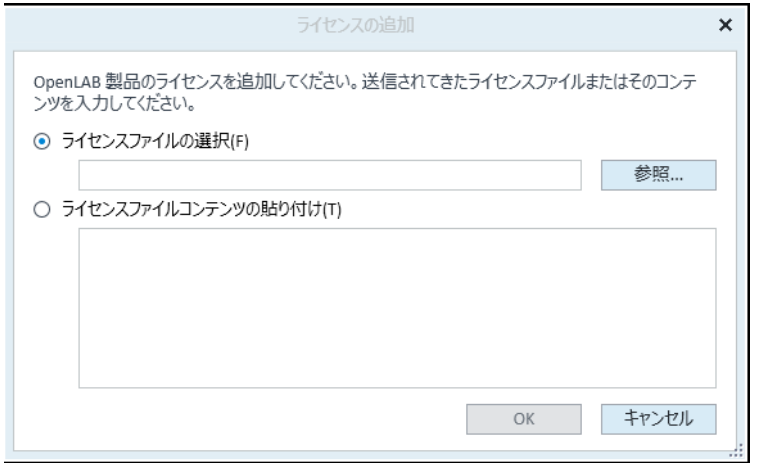

- 4 次のようにライセンスのインストールを選択します。
	- [ライセンスファイルの選択]オプションを使用して、SubscribeNet の ライセンス作成プロセスで保存したライセンスファイル (.lic) を参照し て開きます。
	- 「ライセンスファイルコンテンツの貼り付け]オプションを選択し、受 信したテキストファイルのライセンステキストを、所定のフィールドに コピーします。
- 5 [OK] をクリックします。

コントロールパネルの[管理]インターフェイスでは、インストールした ライセンスのステータスが表示されます。

**注記** ライセンスを有効にするために、再起動してください。

# 6 OpenLab CDS ワークステーションの コンフィグレーション

[認証の設定](#page-55-0) [56](#page-55-0) [セキュリティポリシーの設定](#page-56-0) [57](#page-56-0) [ユーザー、ロール、権限の設定](#page-57-0) [58](#page-57-0) [ユーザーの作成またはインポート](#page-57-1) [58](#page-57-1) [グループ](#page-58-0) [59](#page-58-0) [ロールと権限](#page-59-0) [60](#page-59-0) [ロールへのユーザーまたはグループの追加](#page-60-0) [61](#page-60-0) [個別機器またはプロジェクトに関する特定のロール](#page-61-0) [62](#page-61-0) [ストレージロケーションの設定](#page-62-0) [63](#page-62-0) [ファイルシステムセキュリティを有効](#page-63-0) [64](#page-63-0) [初期プロジェクトの設定](#page-63-1) [64](#page-63-1) [初期機器のコンフィグレーション](#page-64-0) [65](#page-64-0) [コントロールパネルのその他の設定](#page-64-1) [65](#page-64-1)

この章では、OpenLab CDS ソフトウェアのインストール後の初期設定手順に ついて説明します。すべてのコンフィグレーションタスクはコントロールパネ ルで実行します。詳細については、「OpenLab Help & Learning」の「コント ロールパネル」セクションを参照してください。

認証の設定

# <span id="page-55-0"></span>認証の設定

OpenLab CDS では、以下の認証プロバイダーをサポートしています。

- **・ なし**(インストール後のデフォルト設定)
	- このモードでは、コントロールパネルにアクセスする際にログイン画面が 表示されません。ユーザーは、セキュリティ解除されているアプリケーシ ョンに自動的にログインします。ログエントリには「匿名」として記録さ れます。認証プロバイダを**[なし]**に設定すると、コントロールパネルで セキュリティポリシーおよびユーザー管理ノードが非表示となります。

**注記 認証プロバイダが[なし]の場合、アクティビティログには一般的な[シス** テム]オペレータが表示され、追加 ID はありません。これは、コンプライア ンス設定の場合、おすすめしません。

• 内部

内部モードでは、ユーザーの資格情報が OpenLab CDS システムに保存され ます。その他のユーザーをセットアップする前に、OpenLab CDS の管理者 アカウントを作成するよう促されます。システムに新規ユーザーを作成で きるのは内部モードのみです。その他のモードでは、別のシステムに存在 するユーザーへのマッピングのみを行えます。

• Windows ドメイン

既存の Windows ユーザーを OpenLab CDS システムにインポートします。 この認証は、Windows Active Directory ドメイン、または Enterprise 内の NT 4.0 ドメインで行われます。OpenLab CDS は、割り当てたユーザーの ID およびパスワードのみを使用します。OpenLab CDS のロールと権限はコン トロールパネルで設定します。

- 1 コントロールパネルを起動します。
- 2 「管理】に移動します。
- 3 ナビゲーションウィンドウの「システムコンフィグレーション】を選択し ます。
- 4 リボン内の [システム設定の編集] いる をクリックします。
- 5 ドロップダウンリストから必要な認証プロバイダーを選択し、「**次へ**】を クリックします。

**注記** 保存タイプは変更しないでください。

セキュリティポリシーの設定

- 6 ユーザー資格情報を入力します。
	- a [Windowsドメイン]の場合:「ドメインユーザーを使用して...] チェックボックスをオンにし、ユーザーとグループの情報を取得する権 限を持つユーザー資格情報を入力します。 [アカウントの選択]をクリ ックして「ユーザーの検索]ダイアログを開き、管理者アカウントを選 択します。
	- b [内部]の場合: [アカウントの作成]をクリックして、OpenLab CDS の新規管理者アカウントを作成します。
- 7 設定を確認します。完了すると、コントロールパネルが再起動します。

### <span id="page-56-0"></span>セキュリティポリシーの設定

特定の基準に準拠する必要がある場合、必要に応じてセキュリティポリシーを 調整してください。

認証プロバイダーが [内部] である場合、すべてのパラメータをコントロー ルパネルで設定できます。外部の認証プロバイダー(Windows ドメイン)を 使用すると、コントロールパネルでは[アプリケーションをロックするまで の時間]のみを設定できます。その他のパラメータはすべて外部システムに よって定義されます。

- 1 コントロールパネルを起動し、「管理】へ移動します。
- 2 ナビゲーションウィンドウの「セキュリティポリシー】を選択します。
- 3 リボン内の 「セキュリティポリシーの編集] をクリックします。
- 4 必要に応じてパラメータを設定し、変更を確認します。 コントロールパネルを再起動して変更を適用します。

### <span id="page-57-0"></span>ユーザー、ロール、権限の設定

ユーザーが表示や実行できる内容を定義するために、OpenLab CDSでは定義 済みのロールを提供しており、ユーザーに特定のロールを定義することができ ます。

各ロールには、多くの特定の権限が定義されています。そのためカスタマイズ ロールを設定するときは、上位ロールから権限を削除するよりも、下位ロール (権限が少ない)に特定の必要な権限を追加することをお勧めします。

1人のユーザーが複数グループのメンバーである場合もあります。各グループ に対して 1 つ以上の特定のロールを割り当てる必要があります。1人のユー ザーに対してロールを割り当てることもできますが、簡素化のためロールの割 り当てはグループレベルで行うことを推奨します。グループのすべてのメン バーには、そのグループのすべてのロールが自動的に割り当てられます。

- 1 コントロールパネルを起動し、[管理]へ移動します。
- 2 ナビゲーションウィンドウの「ユーザー】、「グループ】、または 「ロール】を選択します。
- 3 新規項目を作成するか、既存の項目を編集します。

### <span id="page-57-1"></span>ユーザーの作成またはインポート

内部認証を使用する場合、コントロールパネルで必要なユーザーを作成しま す。外部認証システムとして Windows ドメインを使用する場合は、Windows ドメインユーザーをインポートします。

#### ユーザーの追加(内部認証のみ)

- 1 ナビゲーションウィンドウから「管理] > [ユーザー] をクリックしま す。
- 2 リボン内の「ユーザーの作成】をクリックします。
- 3 「ユーザーの作成】ダイアログで、関連するパラメータを入力します。
	- 新規ユーザーの名前とパスワードを入力します。

- デフォルトでは、新規ユーザーは次回ログイン時にパスワードを変更す る必要があります。パスワードを変更する必要がない場合は、[ユー ザーは次回ログイン時にパスワードの変更が必要]チェックボックスを オフにします。
- **[ロールメンバーシップ]**タブで、ユーザーを適切なロールに割り当て ます。デフォルトロールを使用するか、コントロールパネルの「管 理] > [ロール]で独自のロールを作成できます。
- 4 [OK] をクリックします。

#### ユーザーのインポート(Windows ドメイン認証のみ)

システムにユーザーを追加するには、ユーザーとグループ情報をドメインから 取得する権限を持っている必要があります。

- 1 ナビゲーションウィンドウから「管理] > [ユーザー] をクリックしま す。
- 2 リボン内の「ユーザーのインポート]をクリックします。
- 3 「ユーザーの検索] ダイアログボックスに、Windows ドメインユーザー名 の検索文字列を入力します。
- **4 [検索結果]** リストから、インポートするユーザーを選択し、**[追加]**をク リックします。選択したユーザーが **「ユーザーの選択]** リストに追加され ます。
- 5 ステップ 2 から 4 を繰り返して、インポートするすべてのユーザー名を 「ユーザーの選択】リストに追加し、 「OKI をクリックします。

# <span id="page-58-0"></span>グループ

外部認証プロバイダーを利用する場合、外部システムの既存グループをイン ポートするか、新しく内部グループを作成することができます。マッピングお よび作成できるグループの数に制限はありません。

外部システムまたはコントロールパネルのグループにユーザーを割り当てま す。OpenLab CDS にのみ関係のある追加のユーザー割り当てが必要な場合に は、コントロールパネルに作成します。ユーザー割り当てが必要でない場合 は、グループをインポートして、そのグループに必要なロールを割り当てるだ けで十分です。

グループの削除または割り当てを解除する場合、そのグループのメンバーであ るユーザーに対する変更は行われません。

### <span id="page-59-0"></span>ロールと権限

ロールは権限をユーザーまたはユーザーグループに割り当てるために使用さ れ、全体的にまたは特定の機器やプロジェクト、プロジェクトグループまたは ロケーションごとに割り当てることが可能です。システムには定義済みロール のリストが、システムインスタレーションの一部としてインストールされてい ます(たとえば、**「機器管理者]、「機器ユーザー]**、または**「すべて**】)。各 ロールには、固有の権限が割り当てられています。

権限は、主要な3つのロールタイプ(プロジェクトロール、機器ロール、管 理ロール)に従ってグループ化されています。権限をロールに割り当てる場 合、まず必要なロールタイプを選択してからそのロールタイプに関連する権限 を選択します。各ロールは、特定のロールタイプ1つに対応する権限のみを有 します。例外として、定義済みロールの**「すべて**】だけは、すべてのロール タイプのすべての権限を有します。ユーザーまたはグループがシステム機能を 実行するためには、複数のロールが必要な場合があります。例えば、化学者と いうロールを持つユーザーには、機器を実行する権限を持つ機器ユーザーとい った別のロールが必要な場合があります。

コントロールパネル内にさまざまなロケーションから成るツリーを作成し、 関連するロケーションに機器を追加することが可能です。それぞれの機器や機 器グループに、異なった機器ロールを割り当てることができます[\(「個別機器](#page-61-0) [またはプロジェクトに関する特定のロール」 62 ページも](#page-61-0)参照)。たとえば、 コーザーが1つの機器で「機器管理者]ロールを持ち、別の機器で 「機器ユーザー】ロールを持っている場合があります。

コントロールパネルでさまざまなプロジェクトまたはプロジェクトグループか ら成るツリーを作成し、さまざまなプロジェクトにさまざまなプロジェクト ロールを割り当てることもできます[\(「個別機器またはプロジェクトに関する](#page-61-0) [特定のロール」 62 ページも](#page-61-0)参照してください)。たとえば、ユーザーがプロジ エクトで「プロジェクト管理者」のロールを持つと、コントロールパネルで 設定を管理することができます。もう 1 つのプロジェクトでは、このユーザー はプロジェクトの内容を編集することはできても、プロジェクトの設定を変更 することはできないロールになっている場合があります。

権限の詳細については、「付録」を参照してください。

#### 表 3 ロールタイプの説明

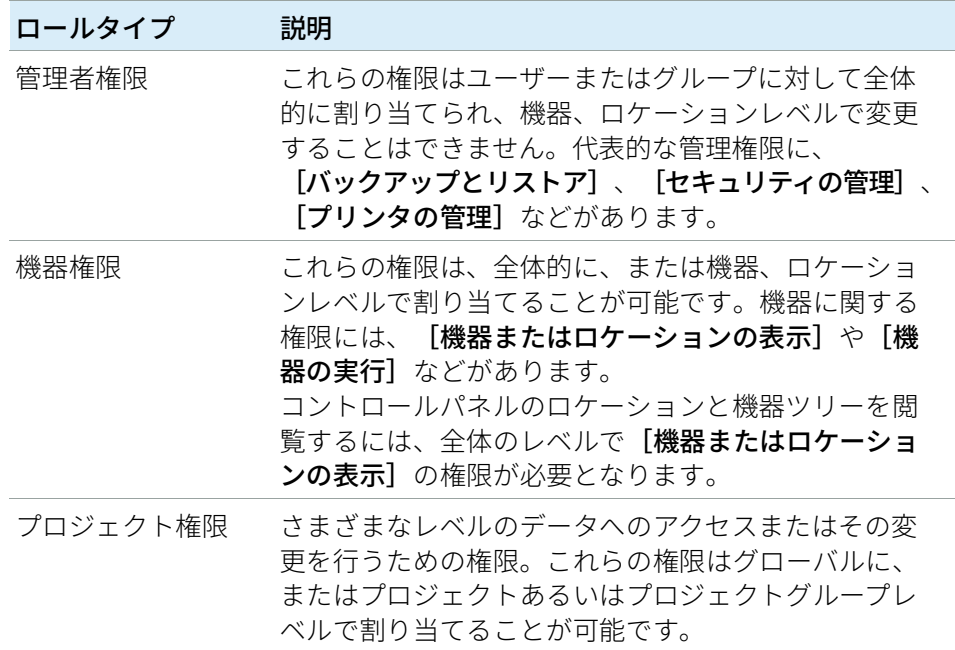

#### <span id="page-60-0"></span>ロールへのユーザーまたはグループの追加

- 1 ナビゲーションウィンドウから、 [管理] > [ロール] をクリックします。
- 2 「ロール】ウィンドウで、ユーザーまたはグループに割り当てるロールを 選択します。
- 3 リボン内の「ロールの編集]をクリックします。
- 4 「ロールの編集]ダイアログボックスで、「メンバー】タブをクリックしま す。
- 5 「ユーザーまたはグループの追加】をクリックします。
- 6 「ユーザーおよびグループの検索]ダイアログボックスで、ユーザーまた はグループ名を入力するか、「検索】をクリックして検索条件を満たすす べてのユーザーとグループのリストを表示します。
- 7 [検索結果]でユーザーまたはグループを選択し、[追加]をクリックしま す。
- 8 [OK] をクリックします。

#### <span id="page-61-0"></span>個別機器またはプロジェクトに関する特定のロール

デフォルトでは、ユーザーまたはグループのロールは、すべてのロケーショ ン、機器、プロジェクトグループまたはプロジェクトで全般的に設定されま す。ロールの設定はそれぞれ、ルートノードの [機器] または [プロジェク ト]から継承されます。特定のプロジェクトでユーザーまたはグループに異な るロールを割り当てるには:

- 1 該当するプロジェクトを選択します。
- 2 リボン内の「権限の編集] をクリックします。
- 3 「権限の編集]ダイアログで、「親からの権限の継承]チェックボックスを オフにします。

その後、特定のノードについてのみ有効となる異なるロールを割り当てること が可能になります。

個々のロケーションまたは機器で[機器]のロールを割り当ることができま す。

プロジェクトを使用すると、「プロジェクト】ロールを個々のプロジェクトグ ループまたはプロジェクトに割り当てることができます。

[管理]ロールは、常に全般で設定されます。

ストレージロケーションの設定

# <span id="page-62-0"></span>ストレージロケーションの設定

すべてのプロジェクトデータはローカルファイルシステムに保存されます。各 プロジェクトには独自のプロジェクトフォルダーがありますが、すべてのプロ ジェクトフォルダー**パス**】にあります。以下の 手順で、プロジェクトルートパスの変更方法について説明します。

#### **必須要件** プロジェクトルートパスを変更するには、ディレクトリが空になっている必要 がある。プロジェクトをまだ作成していない。

**注記** プロジェクトを作成済みの場合は、データを一時的に移動してからプロジェ クトを削除します。適切なパスを設定したら、プロジェクトを再度作成し、 データを戻してください。

- 1 コントロールパネルを起動します。
- 2 「管理】に移動します。
- 3 ナビゲーションウィンドウの「システムコンフィグレーション】を選択し ます。
- 4 リボン内の [システム設定の編集] <sup>13</sup> をクリックします。
- 5 ドロップダウンリストからストレージロケーション「ファイルシステム] を選択し、**[次へ]**をクリックします。
- 6 新しいプロジェクトルートパスを指定します。
- 7 設定を確認します。完了すると、コントロールパネルが再起動します。

ファイルシステムセキュリティを有効

# <span id="page-63-0"></span>ファイルシステムセキュリティを有効

ファイルシステムセキュリティによって、ユーザーが OpenLab ファイルを OpenLab CDS 以外で変更できないようにします。ファイルシステムセキュリ ティはインストール時にすでに有効になっている場合がありますが、いつでも 有効にできます。ファイルシステムセキュリティはオプションです。

- 1 コントロールパネルを起動します。
- 2 「管理】に移動します。
- 3 ナビゲーションウィンドウの [システムコンフィグレーション]を選択し ます。
- 4 リボン内の [システム設定の編集] <sup>18</sup> をクリックします。
- 5 ドロップダウンリストからストレージロケーション [ファイルシステム] を選択し、 「次へ】をクリックします。
- 6 [セキュリティプロジェクトフォルダー]チェックボックスをオンにし、 「次へ】をクリックします。
- 7 設定を確認します。

### <span id="page-63-1"></span>初期プロジェクトの設定

- 1 コントロールパネルを起動し、「プロジェクト]へ移動します。
- 2 リボン内の「作成」をクリックして、新しいプロジェクトを作成します。 [CDS 設定]タブで、
	- メソッド、シーケンス、結果、シーケンステンプレートおよびレポート テンプレートのロケーションを入力します。
	- そのプロジェクトに対して必要な監査証跡設定を行います。

詳細については、「OpenLab Help & Learning」の「コントロールパネル」セ クションを参照してください。

初期機器のコンフィグレーション

# <span id="page-64-0"></span>初期機器のコンフィグレーション

- 1 コントロールパネルを起動し、「機器】へ移動します。
- 2 リボンで「作成】をクリックし、新しい機器を作成する
- **3 機器を選択し、リボンで[機器のコンフィグレーション]をクリック**
- 4 自動コンフィグレーション(利用可能な場合)を使用して機器をコンフィ グレーションすることを推奨します。「自動コンフィグレーション】をク リックして、機器の IP アドレスまたはホスト名を入力します。

詳細については、「OpenLab Help & Learning」の「コントロールパネル」セ クションを参照してください。

# <span id="page-64-1"></span>コントロールパネルのその他の設定

コントロールパネルのその他の設定として次のことが行えます。

- 機器ステータスのレポート頻度の変更
- プロジェクトの監査証跡設定の変更
- プロジェクトの署名レベルの編集

詳細については、「OpenLab Help & Learning」の「コントロールパネル」セ クションを参照してください。

# 7 OpenLab CDS ソフトウェアについて

[ソフトウェアアーキテクチャ](#page-66-0) [67](#page-66-0) [ワークステーション上のコンポーネント](#page-68-0) [69](#page-68-0) [OpenLab プラットフォームサービスおよびコンポーネント](#page-69-0) [70](#page-69-0) [プロジェクトフォルダーの保護](#page-70-0) [71](#page-70-0)

[カスタマイズ](#page-71-0) [72](#page-71-0) [カスタム計算 によるカスタマイズ](#page-71-1) [72](#page-71-1) [レポートテンプレートによるカスタマイズ](#page-71-2) [72](#page-71-2) [外部プログラムを起動するようアプリケーションをカスタマイズ](#page-72-0) [73](#page-72-0) [生データと結果のエクスポート](#page-72-1) [73](#page-72-1)

この章では、ソフトウェアアーキテクチャおよびカスタマイズオプションの概 要を記載しています。

# <span id="page-66-0"></span>ソフトウェアアーキテクチャ

OpenLab CDS は、分析ワークフロー用のデータシステムソリューションで す。業界をリードする GC および GC/MS(シングル四重極)に加え、クラス 最高の LC および LC/MS (シングル四重極) を含めたさまざまな機器を制御す るとができます。集中型システム管理によってクロマトグラフィとシングル四 重極質量分析を拡張可能なひとつのソリューションに統合します。これによ り、ラボのワークフローを合理化して、生産性を最大限に高めることができま す。ユーザーインターフェイスはニーズに合わせ簡略化されています。最先端 の使用感を備えたユーザーインターフェイスとラーニングツールによって、速 度と生産性を速やかに向上させることができます。

Agilent OpenLab CDS ソフトウェアは読み取り専用の USB メディアで提供され ます。このUSB メディアには、実行可能なファイルとドキュメントがすべて 含まれます。次のものが含まれます。

- 測定
- データ解析 および レポート
- Shared Services
- Content Management
- Custom Calculation Editor
- Help & Learning プラットフォーム
- ユーザーマニュアル
- Agilent LC、GC、LC/MS、GC/MS、A/D 用の機器ドライバーソフトウェア
- Virtual Instruments の機器ドライバーソフトウェア (Data Player)
- Agilent Parts Finder
- サードパーティ製ツール

スタンドアロンワークステーションでは、すべてのコンポーネントは1台の PC にインストールされます。結果はローカルファイルシステムに保存されま す。ワークステーションは最大 4 台の機器接続をサポートします。

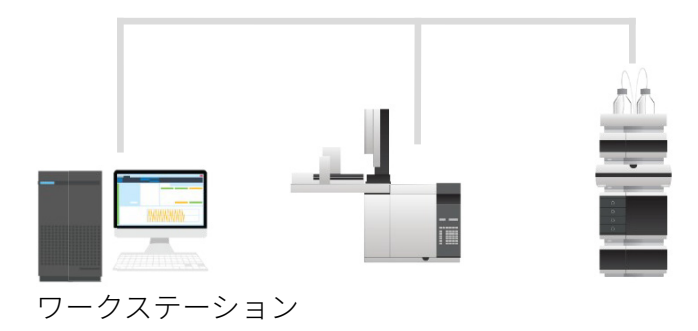

図 2 OpenLab CDS ワークステーションの概要

# <span id="page-68-0"></span>ワークステーション上のコンポーネント

#### **22. ニューラー・ラッジ** ウェイルシステム)

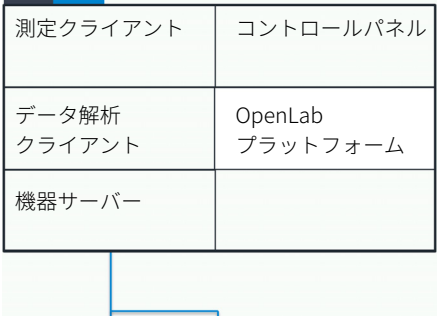

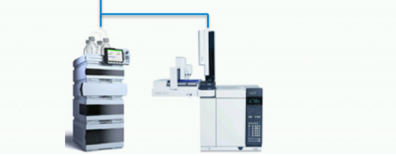

図3 ワークステーションにインストールされるコンポーネント

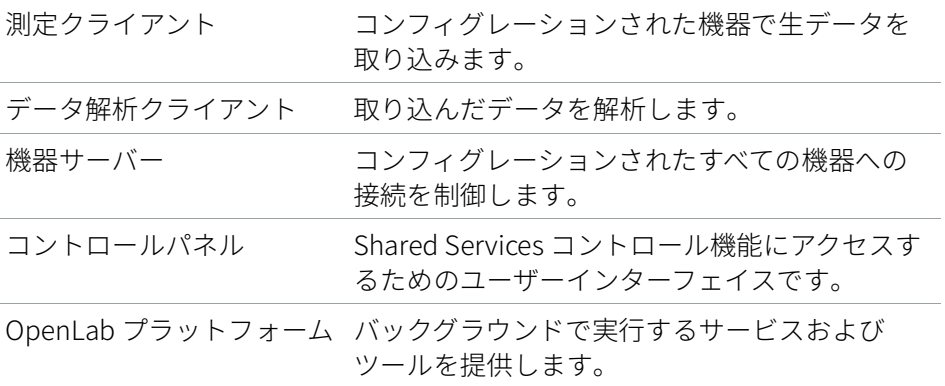

# <span id="page-69-0"></span>OpenLab プラットフォームサービスおよび コンポーネント

以下のサービスおよびコンポーネントが OpenLab プラットフォームの一部と してインストールされます。

• Audit Trail Service

監査証跡コンテンツの取得および表示を含むサービス。OpenLab CDS では 現在使用されていません。

• Certificate Service と Certificate Service Tool

民間の証明書が利用できない場合に、ネットワークトラフィックを保護す るためのソリューションとして機能します。ワークステーションで使用さ れなくても、インストールおよび実行されます。

• Data Collection Service と Data Collection Agent

分散システムでシステムおよびトポロジー関連の情報を収集するための サービス。

• Data Repository

診断およびトポロジー関連の情報を保存するためのストレージインフラス トラクチャ。

• Shared Services

システムコンフィグレーション、セキュリティ、アプリケーション設定、 ライセンス、ログ、および通知機能を提供するサービスおよびツールの セット。

• Data Analysis Service

パフォーマンス向上のためにデータ解析インスタンスを管理します。

• Distributed Transaction Coordinator Service

マイクロサービス間のトランザクション調整を処理します。すべての接続 アクションが 1 つのユニットとして成功または失敗するようにします。

• ECM XT Backup サービス

Content Management または ECM XT システムの場合:スケジュールされた バックアップをモニターし、通知を送信、および通知プロセスをカスタマ イズするサービス。

• Electronic Signature Service

ドキュメントの署名サービスを提供します。ES は電子署名の一元保存に基 づいています。

• Proxy Configuration Service

OpenLab コンポーネントに Apache リバースプロキシを通してソフトウェ アアプリケーションへのアクセスを提供します。

• Test Services

以前は QualA でした。データリポジトリと通信します。

• CopyTo Server、および CopyTo Client

出力先フォルダーを管理します。

### <span id="page-70-0"></span>プロジェクトフォルダーの保護

メソッド、生データ、結果、テンプレート、レポートなどのすべてのプロジェ クトデータはローカルファイルシステムに保存されます。各プロジェクトには 独自のフォルダーがあります。すべてのプロジェクトフォルダーは 1 つの固有 のプロジェクトルートフォルダーにあります。

デフォルトでは、プロジェクトルートフォルダーの内容が OpenLab CDS アプ リケーション以外からの変更や削除に対して保護されていません。OpenLab CDS では、オプションでこの保護を有効にできます。プロジェクトルートパス を保護するために、インストール時に「CDS ストレージパスのセキュリティ] を選択するか、インストール済みのワークステーションのシステム設定で [セキュリティプロジェクトフォルダー]を選択します。

プロジェクトフォルダーが保護されると、Windows の標準的なファイル操作 は AgtSfsGroup ユーザーグループのメンバーに制限されます。詳細について は、 [「プロジェクトルートフォルダーのセキュリティー用のローカル Win](#page-41-0)[dows グループ」 42 ページを](#page-41-0)参照してください。

# <span id="page-71-0"></span>カスタマイズ

OpenLab CDS は、さまざまなワークフローやアプリケーションをサポートす るようにカスタマイズできます。カスタマイズ機能はさまざまな方法で利用で きます。

ツールの使用方法の詳細については、「OpenLab Help & Learning」を参照し てください。

### <span id="page-71-1"></span>カスタム計算 によるカスタマイズ

データ解析は、追加の値を計算することで機能を強化することができます。 Custom Calculation Editor で計算され、解析メソッドから参照されるか、解析 メソッドに埋め込まれます。

これらの計算は非常に複雑になることがあります。計算結果はデータ解析に直 接表示されるため、レポートを作成する必要はありません。

カスタム計算は、結果セット単位で処理されます。これらは結果セットのすべ ての注入データを解析する場合のみ計算されます。

### <span id="page-71-2"></span>レポートテンプレートによるカスタマイズ

レポートテンプレートで、メソッド固有のカスタム計算結果を呼び出したり、 テンプレート固有の追加の計算式を定義したりできます。テンプレート固有の 値は、レポートプレビューまたは最終レポートにのみ表示されます。

レポートは、注入データレベル、結果セットレベル、複数の結果セットに対し て作成されます。レポートを使用して、上述のすべてのレベルの結果評価を自 動で行うことができます。

アプリケーションでは石油化学製品や医薬品用の一般的なレポートテンプレー トを提供しています。このテンプレートはデータ解析にインポートできます (「OpenLab Help & Learning」の「デフォルトテンプレートのインポート」 を参照)。
## 外部プログラムを起動するようアプリケーションを カスタマイズ

カスタマイズ機能によって、OpenLab Data Analysis の[**データ選択**]や [データ解析]ビューにリボングループやアイコンを追加できます。

外部プログラムをアイコンから起動し、プロジェクトデータパスや現在の注入 データのパスをパラメータとしてプログラムに引き渡すことが可能です。

カスタマイズは、C:¥ProgramData¥AgilentTechnologies¥ OpenLab DataAnalysis¥ のファイル CustomToolsConfiguration.xml を基にユー ザーが作成します。CustomToolsConfiguration.xml ファイルの例が、メディ アの Setup > Tools > Support > UCL > Customization フォルダーにあります。

詳細については、「OpenLab Help & Learning」を参照してください。

## 生データと結果のエクスポート

データ解析により、解析メソッドの一部としてポスト解析用プラグインを実行 することができます。これらのポスト解析用プラグインでは、シングルランお よびシーケンスランの解析の一部として生データや結果をエクスポートするこ とが可能です。スクリプトは、以下の形式にエクスポートできます。

- ChemStation エクスポート (.D/.ch 形式)
- AIA エクスポート(OpenLab CDS 2.x の生データとピーク結果を AIA Chromatography Data Standard Specification V1.0 で規定されている netCDF (Rev. 3.4) 形式)
- ASR エクスポート (OpenLab CDS 2.x の生データを ASR (Analytical Studio Reviewer)ファイル形式)
- OpenLab CDS 2.x データエクスポート (ACE 用の .dx ファイル)
- CSV エクスポート(OpenLab CDS 2.x の生データをカンマ区切り .csv ファ イル形式)

Allotrope Data Format (ADF) プラグインなどのその他のプラグインは SubscribeNet 経由で入手できます。

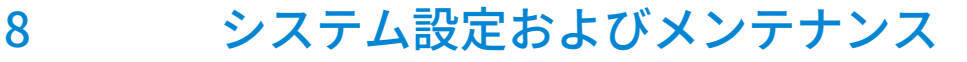

[コントロールパネル](#page-74-0) [75](#page-74-0) [機器管理/ラボステータス全体の表示](#page-74-1) [75](#page-74-1) [ライセンス管理](#page-75-0) [76](#page-75-0) [システムアクティビティログ](#page-76-0) [77](#page-76-0) [診断](#page-77-0) [78](#page-77-0) [管理レポート](#page-77-1) [78](#page-77-1) [認証プロバイダー](#page-78-0) [79](#page-78-0) [セキュリティポリシー](#page-78-1) [79](#page-78-1) [ユーザー管理](#page-78-2) [79](#page-78-2) [Shared Services メンテナンス](#page-79-0) [80](#page-79-0)

[メンテナンス手順](#page-80-0) [81](#page-80-0) [はじめに](#page-80-1) [81](#page-80-1) [ソフトウェアのバックアップ手順](#page-81-0) [82](#page-81-0) [データバックアップ手順](#page-86-0) [87](#page-86-0) [ソフトウェアのリストア手順](#page-90-0) [91](#page-90-0) [データ復旧手順](#page-92-0) [93](#page-92-0)

この章には、コントロールパネルと Shared Services のメンテナンスに関する 情報を記載しています。さらに、さまざまなメンテナンス手順について説明し ます。

## <span id="page-74-0"></span>コントロールパネル

コントロールパネルを使用すると、セキュリティポリシー、コンフィグレー ションの一元管理、およびラボステータスの一覧表示などの Shared Services コントロール機能にアクセスできます。

下記の機能にアクセスするには特定の権限が必要な場合があります。

## <span id="page-74-1"></span>機器管理/ラボステータス全体の表示

コントロールパネルの [機器] ビューで、ネットワークまたはワークステー ション上のすべての機器についての概要を表示します。1 ページに要約された すべての機器に関する下記の情報を確認することができます。

- カラーコードでの機器ステータス
- 機器名
- 機器のロケーション
- 機器タイプ
- コンフィグレーションの最終変更

コンフィグレーションによっては、この情報に 1 台のワークステーション PC からアクセスできる場合と、ネットワーク内の複数クライアントからアクセス できる場合とがあります。

コントロールパネル内に異なるロケーションツリーを作成し、これらのロケー ションへと機器を追加することが可能です。ロケーションを使用して、例えば 部署や実験室や実験室のベンチごとに、機器を体系化することができます。各 機器の名称、詳細説明、機器タイプといった基本情報が入力可能です。

OpenLab CDS での権限に応じて、数種類の操作を機器上で行うことが可能で す。

- 機器情報(機器ステータス、機器詳細、アクティビティログ)の表示
- ロケーションと機器ツリーの表示
- 機器情報の編集
- 機器の設定

コントロールパネル

機器のコンフィグレーションは Shared Services データベースに保存されま す。コンフィグレーションツールにはコントロールパネルからアクセスし ます。

• 機器の起動

ワークステーション上では、その PC 上でコンフィグレーションされた機器 のみを起動できます。

クライアント/サーバーシステムでは、ネットワーク内の任意の OpenLab CDS クライアントから機器をリモートで起動できます。

ユーザーの権限は、ロケーションや機器により異なる場合があります[\(「個別](#page-61-0) [機器またはプロジェクトに関する特定のロール」 62 ページを](#page-61-0)参照)。

## <span id="page-75-0"></span>ライセンス管理

このサービスでは、システムに必要なすべてのライセンスの管理を行います。

ライセンスファイルを追加する前にまずライセンスを購入し、SubscribeNet を利用してライセンスファイルを作成する必要があります。新規ライセンス ファイル作成についての詳細は、[「SubscribeNet でのライセンスの取得」 50](#page-49-0)  [ページを](#page-49-0)参照してください。

コントロールパネル内のライセンス管理で以下の機能を利用できます。

- ライセンスファイルをライセンスサーバーに追加できます。
- ライセンスモニターへ移動し、ライセンスサーバーにインストール済みの すべてのライセンスのプロパティを表示することが可能です。
- ライセンスファイルをライセンスサーバーから削除できます。これは、無 効なライセンスファイルが追加された場合に便利です。
- ライセンスサーバーを表示または変更することが可能です。
- ライセンスサーバーの MAC アドレスを表示、コピーまたは保存することが できます。
- Agilent Electronic Software and License Delivery のWeb ページに移動して ライセンスを取得できます。

インストール済みライセンスについては以下のプロパティが表示されます。

- Feature:使用しているライセンスタイプを表示します。
- Version: ライセンスにバージョン番号がある場合、バージョン番号を見る ことができます。バージョン番号が付いていないライセンスの場合には、 バージョンは常に 1.0 として表示されます。

- In Use (Available):現在使用中のライセンスの数(括弧内はライセンスの 総数)を示します。OpenLab CDS のライセンス手法は、ソフトウェアのイ ンスタンスが実行されているときのみ、ライセンスが使用中になります [\(「ライセンスタイプ」 49 ページ](#page-48-0) を参照)。
- Expiration:ライセンスに期限が設定されている場合、有効期限が表示さ れます。

[Alerts] ペインで、特定の機能で使用できるライセンス数がゼロになった場 合、または使用不可能なライセンスのソフトウェアインスタンスを起動した場 合に、通知が表示されます。

ライセンスファイルの追加およびライセンスプロパティの表示についての詳細 は、「OpenLab Help & Learning」の「コントロールパネル」セクションを参 照してください。

## <span id="page-76-0"></span>システムアクティビティログ

アクティビティログの表示権限を持つユーザーがシステムアクティビティログ を表示でき、すべてのシステムアクティビティに一元的にアクセスできます。 ログには、Shared Services や特定の機器に関連するさまざまなイベントの情 報が含まれます。リストをフィルタリングして、特定のタイプのイベント、特 定の時間範囲内のイベント、特定のユーザーが作成したイベント、または特定 の内容を含むイベントだけを表示できます。

以下のイベントタイプが記録されます。

- システム
- 機器管理
- 機器
- プロジェクト管理
- 機器コントローラ
- ユーザー
- グループ
- セキュリティ
- プリンタ
- ライセンス

コントロールパネル

メッセージはユーザー管理などその他コンポーネントから来る場合と、機器モ ジュールから来る場合とがあります。機器メッセージには、エラーメッセー ジ、システムメッセージ、イベントメッセージなどがあります。[システムア クティビティログ]は、警告があったかどうかにかかわらず、これらのイベン トを記録します。イベントに関する詳細情報を見るには、作業ログブック ビューア内で対象行を展開します。

### <span id="page-77-0"></span>診断

[診断]ビューでは、診断の目的でいくつかのレポートおよびツールにアクセ スできます。

- サーバーへ Ping します。
- ローカルシステム、またはサーバーのいずれかについて、オペレーティン グシステム、プロセッサ、ディスクドライブ、プロセス、ネットワークお よび接続に関するレポートを作成します。
- 登録モジュールが作成するログファイル、トレースファイルなどに一元的 にアクセスしてダウンロードすることができます。

## <span id="page-77-1"></span>管理レポート

「管理レポート】ビューでは、システムのコンフィグレーションに関連した 種々の XML または PDF レポートを作成してエクスポートすることができます。

#### 機器コントローラレポート

すべての機器コントローラについての詳細情報。ワークステーションでこのレ ポートが生成される場合、そこに提示された情報はローカルシステムについて のものになります。このレポートをクライアントサーバシステムで生成する場 合には、すべての機器コントローラが含まれます。

#### 機器レポート

システム上のすべての機器についてのコンフィグレーションおよびアクセス権 限についての詳細情報を提供します。クライアントサーバシステムでは、この レポートにはすべての機器コントローラ上のすべての機器が含まれます。

コントロールパネル

#### プロジェクトレポート

システム上のすべてのプロジェクトについてのコンフィグレーションおよびア クセス権限に関する詳細情報を提供します。

#### ロールと権限レポート

システム上で定義されたすべてのロールについて、各ロールに含まれるすべて の権限についての詳細を含めた情報を提供します。

#### システムレポート

このレポートは、機器コントローラ、機器、プロジェクト、ロール、ユーザー およびグループについての全情報を含めた、システムについての統合された ビューを提供します。

#### ロール割り当てのレポート(ユーザー/グループ)

このレポートは、すべてのユーザーとグループの概要に、割り当てられたロー ルを与えます。

## <span id="page-78-0"></span>認証プロバイダー

認証プロバイダーについては、「OpenLab CDS ファイルシステムワークス テーションの設定」に記載されています。詳細については、[「認証の設定」 56](#page-55-0)  [ページを](#page-55-0)参照してください。

## <span id="page-78-1"></span>セキュリティポリシー

セキュリティポリシーについては、「OpenLab CDS の設定」に記載されてい ます。詳細については[、「セキュリティポリシーの設定」 57 ページ](#page-56-0)を参照して ください。

### <span id="page-78-2"></span>ユーザー管理

ユーザー管理については、「OpenLab CDS の設定」に記載されています。詳 細については[、「ユーザー、ロール、権限の設定」 58 ページを](#page-57-0)参照してくださ い。

## <span id="page-79-0"></span>Shared Services メンテナンス

Shared Services メンテナンスプログラムは、OpenLab ソフトウェアと同時に 自動的にインストールされ、管理者がシステムを管理するために使用します。

ユーティリティを開くには、[スタート] > [Agilent Technologies] > [メンテナンスユーティリティ]を選択します。このユーティリティにアクセ スするには Windows の管理者権限が必要です。

[サーバー設 定] タブ [サーバー設定]タブでは、異なるサーバー接続を管理できます。ワークス テーションコンフィグレーションでは、通常はローカルマシンにのみ接続さ れています。

[Windows ド Windows ドメイン認証を使用して OpenLab ユーザーを識別する場合に、 **メイン」タフ** このユーティリティの [Windows ド**メイン**] タフか使用できます。

> ユーザーの資格情報が保存されているサーバーに OpenLab CDS がアクセスで きる必要がありますWindows ドメインサーバーにアクセスするために OpenLab CDS が使用する資格情報を、 [Windows ドメイン] タブで指定また は変更します。

> クライアント/サーバーシステム:この機能でアクセスできるのは、メンテナ ンスユーティリティプログラムを起動したコンピューターに保存された資格情 報だけです。Windows ドメインサーバーへのアクセスに使用する Windows ア カウントのドメイン、ユーザー名、またはパスワードを指定または変更するに は、サーバー上にインストールされているメンテナンスユーティリティプログ ラムを使用します。

[バックアッ Shared Services データベースには、コントロールパネルによってアクセスさ

- プとリスト れた情報が含まれます(ユーザー、ロール、権限、プロジェクト、機器な
	- ア】タブ ど)。Shared Services データベースのバックアップおよびリストアタスクを簡 単に行えるよう、「バックアップとリストア] タブにはこれらのタスクを実行 するシンプルなインターフェイスがあります。

Shared Services データベースをバックアップするには[、「Shared Services の](#page-87-0) [バックアップ」 88 ページ](#page-87-0) を参照してください。

Shared Services データファイルをリストアするには[、「Shared Services のリ](#page-93-0) [ストア」 94 ページ](#page-93-0) を参照してください。

8 システム設定およびメンテナンス メンテナンス手順

## <span id="page-80-0"></span>メンテナンス手順

## <span id="page-80-1"></span>はじめに

#### 障害復旧プラン

OpenLab CDS が、ハードウェアやソフトウェアの不具合により操作不能にな るという予期せぬ事態に備えて、復旧プランを準備してください。復旧プラン には、オペレーティングシステム、ソフトウェア、データを完全にリストアす るための情報と手順が含まれている必要があります。障害復旧プランが機能す ることを、あらかじめ確認しておいてください。

障害復旧プランには次の情報を含める必要があります。

- ハードウェア情報:CPU、メモリ、およびハードディスクのコンフィグ レーション情報
- コンピュータ ID:名前、IP、ドメイン、URL など
	- コンピュータの管理者情報:サーバーにログインするためのユーザー名 とパスワード
- ソフトウェア情報:OS バージョン、パッチレベル
- インストールパラメータ:
	- インストールフォルダー
	- プロジェクトフォルダー
	- インストールログファイル
	- Shared Services の言語
- インストールライセンス
- 登録済みアプリケーション
- サードパーティソフトウェア情報:アプリケーションとその更新、および インストールパス
- バックアップ手順([「ソフトウェアのバックアップ手順」 82 ページ、](#page-81-0) [「データバックアップ手順」 87 ページ](#page-86-0) を参照)
- バックアップメディアのロケーションと構成の詳細
- リストア手順[\(「ソフトウェアのリストア手順」 91 ページ、](#page-90-0) [「データ復旧手順」 93 ページを](#page-92-0)参照)

#### バックアップ/リストア手順の概要

ローカルファイルシステム OpenLab CDS ワークステーションのバックアップ 手順には、すべてのソフトウェアとデータが含まれます。この手順では、ポー タブル USB ハードドライブと Windows システム修復ディスク上に現在のシス テムのイメージを作成する方法について説明します。システムを元の状態にリ ストアするために、必要に応じてUSB ドライブと修復ディスクを一緒に使用 します。

すべてのワークステーションを必ず定期的にバックアップしてください。定期 的な完全バックアップと、完全バックアップの間に実行する差分バックアップ は、管理者が作成する必要があります。これらのバックアップは、ハードウェ アまたはソフトウェアの不具合が発生したときにシステムをリストアする唯一 の方法です。バックアップがシステムのリストアに十分であることを確認する には、必ず障害復旧プランとリストア手順もテストする必要があります。

データバックアップ手順では、GC カラムデータベースなどのその他の製品や データベースをカバーしていません。他の製品やデータベースを変更した際に は、新しいシステムイメージを作成してください。

この手順では、ワークステーションに対する管理者権限を持つユーザーが必要 です。

## <span id="page-81-0"></span>ソフトウェアのバックアップ手順

バックアップの前に、すべてのアクティブな機器上のランキューが待機状態に あり(アクティブなランアイテムがキューにない)、すべての測定クライアン トアプリケーションが閉じていることを確認してください。コントロールパネ ルの「切断]を使用して、実行中の測定を終了してください。

#### Windows サービスの開始

Windows サービス (services.msc) を開いて、サービスを示された順序で開 始します。サービスの開始方法の詳細については、Microsoft 管理コンソール のサービス項目のヘルプを参照してください。

- 1 Agilent OpenLab Shared Services
- 2 Agilent OpenLab Instrument Service

サービスが完全に開始するまでに 2~3 分かかる場合があります。

#### 現在のシステムのイメージの作成

機器コンフィグレーションに変更があった場合、新しいシステムイメージを作 成します。

1 ポータブル USB ドライブをコンピュータの 3.0 USB ポート(青色)に接続 します。

**注記** 初めてドライブを PC に接続する場合、自動再生ウィンドウが表示されます。 自動再生ウィンドウを閉じます。

> 2 適切な Windows プログラムを使用して、システムイメージを作成します。 詳細については、Windows ヘルプを参照してください。

Windows 10 では、Microsoft コントロールパネルの [ファイル履歴] をク リックし、「システム イメージ バックアップ」をクリックします。

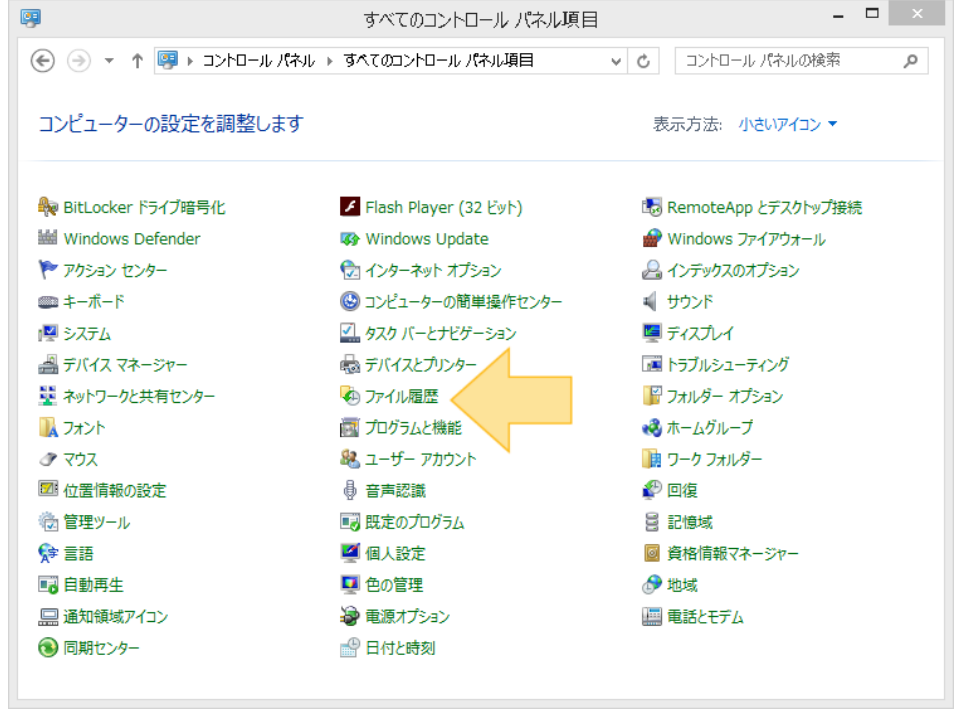

図 4 Windows ファイル履歴

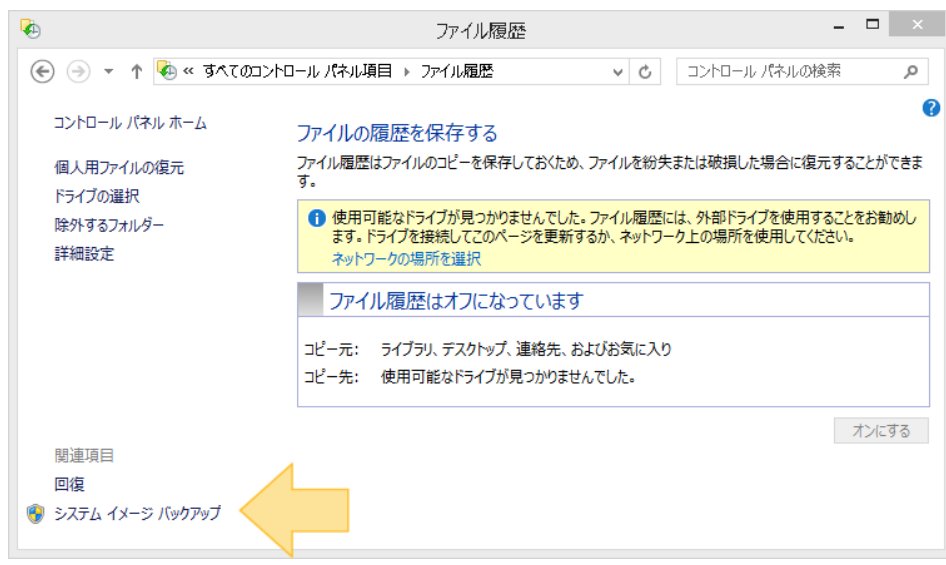

#### 図 5 Windows システム イメージ バックアップ

- 3 [システムイメージのバックアップ]をクリックします。
- 4 [システムイメージの作成]をクリックし、バックアップ先を指定します。
- 5 バックアップに含めるドライブを選択します。

OpenLab 製品を C:¥ ドライブ以外の場所にインストールした場合、 [どの ドライブをバックアップに含めますか?]と聞かれたときにそのドライブ を選択する必要があります。

6 [次へ] をクリックします。

| Windows の実行に必要なドライブは、既定で対象に含まれます。バックアップの保存先のドライブを含めることはでき<br>ません。 |           |           |
|-------------------------------------------------------------------|-----------|-----------|
| バックアップは、Elements (F:) に保存されます。                                    |           |           |
| ドライブ                                                              | 合計サイズ     | 使用領域      |
| SYSTEM (システム)                                                     | 100.00 MB | 29.65 MB  |
| <b>▽ A+&gt; PROGRAMS (C:) (システム)</b>                              | 38.97 GB  | 24.40 GB  |
| $\square$ $\geqslant$ DATA (D:)                                   | 193.72 GB | 131.56 GB |
| 選択されたドライブのバックアップを保存するために必要な領域:                                    |           | 24.43 GB  |
| Elements (F:) の利用可能な領域:                                           |           | 611.62 GB |
|                                                                   |           |           |

図 6 バックアップに含めるドライブ

- 7 [バックアップの開始]をクリックします。
- 8 Windows の指示に従って、Microsoft コントロールパネルから [回復] プ ログラムを使って回復ドライブを作成します。
- 9 すべてのウインドウを閉じます。
- 10 新しく作成した Windows 回復ディスクを取り出します。
- 11 USB ドライブの接続を解除します。
- 12 バックアップソリューションのチェックリストを記入します。
- 13 USB ドライブ、Windows 回復ディスク、記入済みのバックアップソリュー ションのチェックリスト、バックアップガイド、バックアップソリュー ション回復チェックリストを安全な場所に保管します。

メンテナンス手順

#### Windows サービスの停止

Windows サービスを開いて、次のサービスを示された順序で停止します。こ れらのサービスの停止方法の詳細については、Microsoft 管理コンソールのヘ ルプを参照してください。

- 1 Agilent OpenLab Shared Services
- 2 Agilent OpenLab Instrument Service

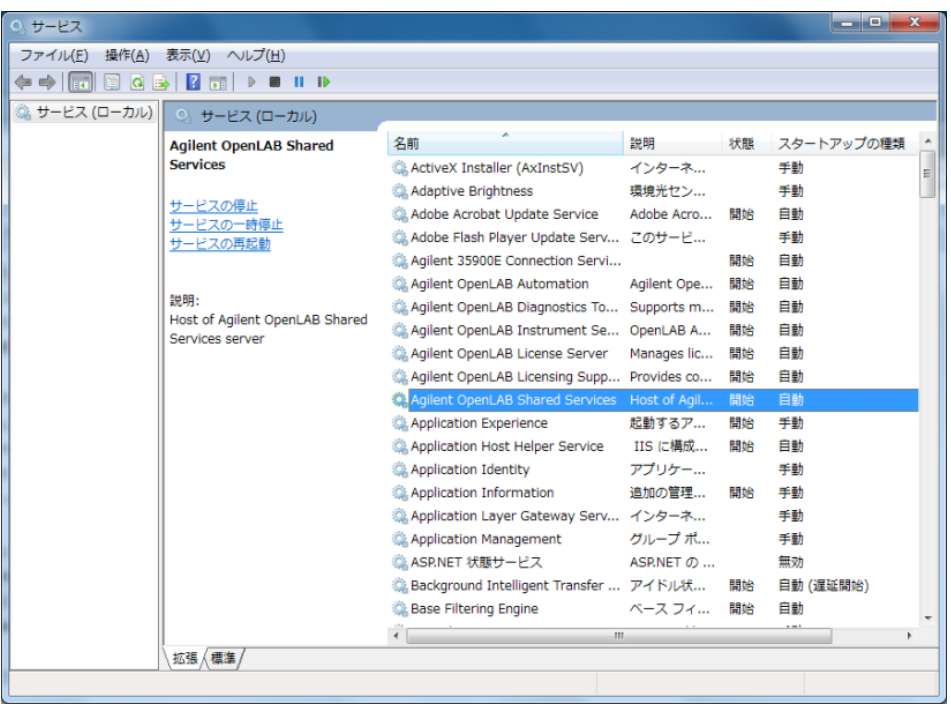

図7 サービスの停止

## <span id="page-86-0"></span>データバックアップ手順

バックアップの前に、すべてのアクティブな機器上のランキューが待機状態に あり(アクティブなランアイテムがキューにない)、すべての測定クライアン トアプリケーションが閉じていることを確認してください。コントロールパネ ルの「切断】を使用して、実行中の測定を終了してください。

#### Windows サービスの停止

Windows サービスを開いて、次のサービスを示された順序で停止します。こ れらのサービスの停止方法の詳細については、Microsoft 管理コンソールのヘ ルプを参照してください。

- 1 Agilent OpenLab Shared Services
- 2 Agilent OpenLab Instrument Service

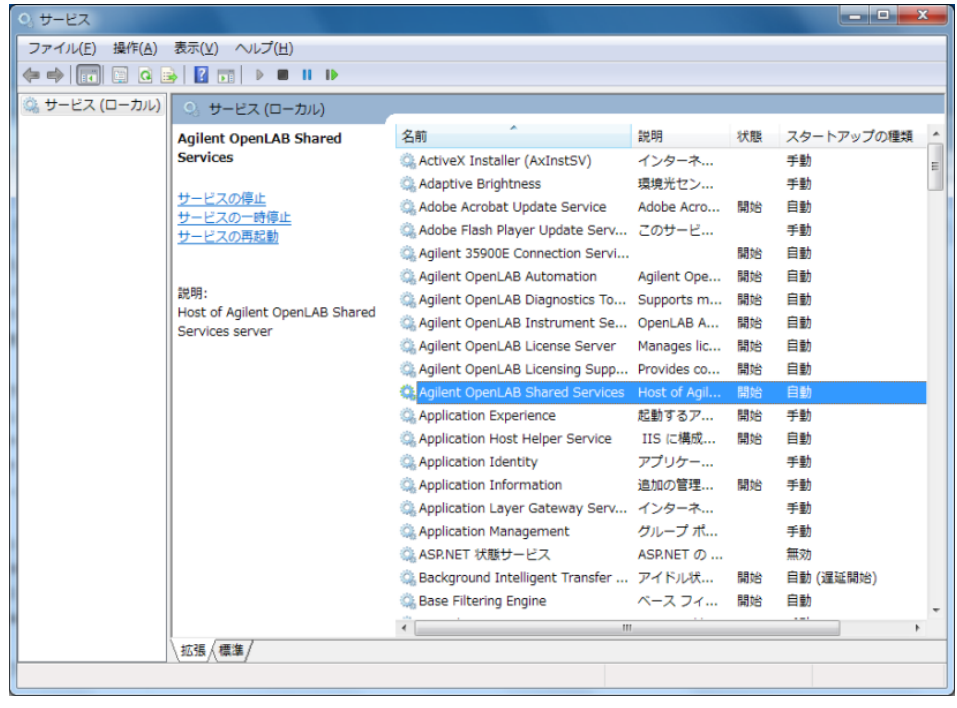

図 8 サービスの停止

#### <span id="page-87-0"></span>Shared Services のバックアップ

- 1 Shared Services メンテナンスユーティリティを開くには、[スタート] > [Agilent Technologies] > [メンテナンスユーティリティ]を選択しま す。このユーティリティにアクセスするには Windows の管理者権限が必要 です。
- 2 [バックアップとリストア] タブを選択します。
- 3 バックアップディレクトリと保存期間を指定します。?新規バックアップの 実行時には、指定より古いファイルを削除するために、現在設定されてい る保存期間が使用されます。

**注記** 安全なロケーションをバックアップディレクトリとして使用することを推奨 します(サムドライブ、ネットワークロケーション、外部ストレージデバイ スなど)。

- 4 実行するバックアップのタイプ、「フル]または「差分]を選択します。
- 5 「バックアップ」をクリックします。

バックアップは指定したバックアップディレクトリに保管されます。保存 期間よりも古いバックアップは削除されます。

#### データリポジトリのバックアップ

Data Repository は、診断およびトポロジー関連の情報を保存するためのスト レージインフラストラクチャを提供します。

**必須要件** Windows ユーザーがバックアップディレクトリへの読み取り/書き込み権限 を持っていること。

PowerShell 実行が有効になっていること。

- 1 Windows PowerShell を実行します。
- 2 バックアップスクリプトへ移動します(dr-db-backup)。デフォルでは、 C:¥Program Files (x86)¥Agilent Technologies¥OpenLab Platform¥Data Repository¥DataRepository¥Service¥Scripts¥PostgreSQL¥Backup¥ です。
- 3 以下のコマンドを入力します。

./dr-db-backup.ps1 -user druser -path <バックアップパス> 例:

./dr-db-backup.ps1 -user druser -path C:¥temp

PostgreSQL バックアップファイルが所定のロケーションに作成されます。

リターンコード:

- 0: 成功
- 1: その他のエラー
- 2: バックアップディレクトリが無効

**注記** スクリプトで実行ポリシーエラーが返された場合、スクリプトを再度実行す る前に[コマンド]ウィンドウで以下のコマンドを試してください。

PowerShell.exe Set-ExecutionPolicy RemoteSigned -Force

PowerShell.exe Unblock-File <スクリプトパス>

それでもエラーが発生した場合は、実行ポリシーに関する詳細について [https://docs.microsoft.com/ja-JP/powershell/module/microsoft.powershell.c](https://docs.microsoft.com/ja-JP/powershell/module/microsoft.powershell.core/about/about_execution_policies?view=powershell-5.1) ore/about/about\_execution\_policies?view=powershell-5.1 を参照してくださ い。

#### メンテナンス手順

#### コンテンツのバックアップ

インストール時に指定したプロジェクトフォルダーの内容を安全なロケーショ ンにコピーします(サムドライブ、ネットワークロケーション、外部スト レージデバイスなど)。

**注記** Secure Storage を使用しているときは、バックアップを Windows システムユー ザーとして使用するか、現在の Windows ユーザーを AgtSfsGroup ローカルグ ループに追加します。

#### Windows サービスの開始

Windows サービス (services.msc) を開いて、サービスを示された順序で開 始します。サービスの開始方法の詳細については、Microsoft 管理コンソール のサービス項目のヘルプを参照してください。

- 1 Agilent OpenLab Shared Services
- 2 Agilent OpenLab Instrument Service
- サービスが完全に開始するまでに 2~3 分かかる場合があります。

#### スケジュール済みのバックアップ

データバックアップ手順を自動化するには、「Windowsタスクスケジューラ] でバッチファイルを作成し、定期的に実行するようスケジュールできます。

インストールフォルダー(通常:C:¥Program Files (x86)¥Agilent Technologies) の BackupScripts に例があります。この例を検討し、システムコンフィグレー ションに従って調整してください。この例では、Shared Services データベー スとすべてのプロジェクトデータを保存します。Data Repository のバックア ップは例に含まれていません。

## **注記** スクリプトは、プロジェクトフォルダーへのアクセス権を持つユーザーとし て管理者権限で実行する必要があります。プロジェクトフォルダーが保護さ れている場合、ユーザーはAgtSfsGroup ローカルグループのメンバーである 必要があります。

## <span id="page-90-0"></span>ソフトウェアのリストア手順

この手順を使用して、既存のバックアップシステムイメージからシステムをリ ストアします。詳細については、Windows インストールドキュメントを参照 してください。

- 1 リカバリ USB ドライブを USB 3.0 ポート(青色)に接続し、Windows リ カバリ DVD を DVD ドライブに挿入します。
- 2 PC を起動または再起動し、再起動プロセス中に PC モニタに「CD または DVD から起動するには、何かキーを押してください...]というメッセージ が表示されるまで待ちます。メッセージが表示されたら、スペースバーま たは他のキーを押します。

PC が DVD から起動します。

- 3 適切な情報を入力して [Windows のインストール] プログラムを開始し ます。
- 4 「コンピュータの修復】を選択します。
- 5 システム回復オプションを指定します。

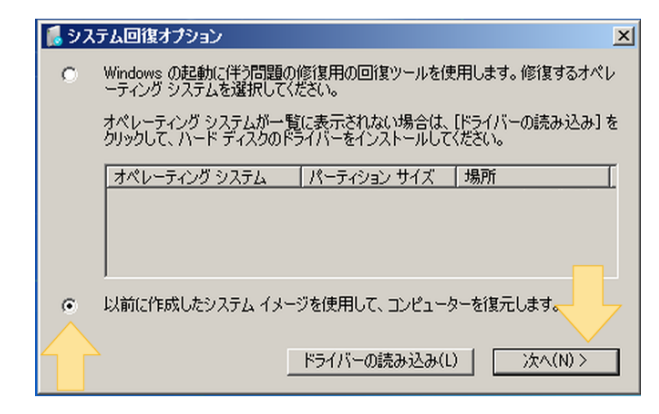

図9 システム回復オプション

- 6 デフォルトでは、[システム イメージ バックアップの選択]画面で[利用 可能なシステム イメージのうち最新のものを使用する】が選択されていま す。
	- 自動入力された情報が正しければ、 [次へ] をクリックします。
	- 該当するイメージが見つからない場合は、
		- a 「システムイメージを選択する]を選択し、「次へ]をクリックしま す。
		- b 適切なイメージを選択し、**「次へ**】をクリックします。
		- c 日時を選択し、「次へ】をクリックします。
- 7 [ディスクをフォーマットしてパーティションに再分割する]を選択し、 [次へ] をクリックします。
- 8 [完了] をクリックします。
- 9 再イメージプロセスが完了したら、リストアを終了するためにシステムを 再起動します。

8 システム設定およびメンテナンス メンテナンス手順

# <span id="page-92-0"></span>データ復旧手順

#### Windows サービスの停止

Windows サービスを開いて、次のサービスを示された順序で停止します。こ れらのサービスの停止方法の詳細については、Microsoft 管理コンソールのヘ ルプを参照してください。

- 1 Agilent OpenLab Shared Services
- 2 Agilent OpenLab Instrument Service

| 0 サービス                           |                                                                                      |                                              |               |    | $\begin{array}{c c c c c c} \hline \multicolumn{3}{c }{\mathbf{I}} & \multicolumn{3}{c }{\mathbf{I}} & \multicolumn{3}{c }{\mathbf{X}} \end{array}$ |                  |
|----------------------------------|--------------------------------------------------------------------------------------|----------------------------------------------|---------------|----|----------------------------------------------------------------------------------------------------|------------------|
| ファイル(E) 操作(A) 表示(V) ヘルプ(H)       |                                                                                      |                                              |               |    |                                                                                                    |                  |
| $\Leftrightarrow$ $\blacksquare$ | $M$ $N$<br>$\Box$ $\alpha$ $\Rightarrow$ $\Box$ $\Box$<br>$\triangleright$           |                                              |               |    |                                                                                                    |                  |
| ◎ サービス (ローカル)                    | ◎ サービス (ローカル)                                                                        |                                              |               |    |                                                                                                    |                  |
|                                  | <b>Agilent OpenLAB Shared</b><br><b>Services</b><br>サービスの停止<br>サービスの一時停止<br>サービスの再起動 | 名前                                           | 説明            | 状態 | スタートアップの種類                                                                                                    | $\blacktriangle$ |
|                                  |                                                                                      | ActiveX Installer (AxInstSV)                 | インターネ         |    | 手動                                                                                                    | $\equiv$         |
|                                  |                                                                                      | Adaptive Brightness                          | 環境光セン         |    | 手動                                                                                                    |                  |
|                                  |                                                                                      | Adobe Acrobat Update Service                 | Adobe Acro 開始 |    | 自動                                                                                                    |                  |
|                                  |                                                                                      | ※ Adobe Flash Player Update Serv このサービ       |               |    | 手動                                                                                                    |                  |
|                                  |                                                                                      | Agilent 35900E Connection Servi              |               | 明始 | 自動                                                                                                    |                  |
|                                  |                                                                                      | Agilent OpenLAB Automation                   | Agilent Ope   | 關始 | 自動                                                                                                    |                  |
|                                  | 説明:<br>Host of Agilent OpenLAB Shared                                                | Agilent OpenLAB Diagnostics To Supports m    |               | 開始 | 自動                                                                                                    |                  |
|                                  | Services server                                                                      | Agilent OpenLAB Instrument Se OpenLAB A      |               | 闊始 | 自動                                                                                                    |                  |
|                                  |                                                                                      | Agilent OpenLAB License Server               | Manages lic   | 開始 | 自動                                                                                                    |                  |
|                                  |                                                                                      | Agilent OpenLAB Licensing Supp Provides co   |               | 開始 | 自動                                                                                                    |                  |
|                                  |                                                                                      | Agilent OpenLAB Shared Services Host of Agil |               | 開始 | 自動                                                                                                    |                  |
|                                  |                                                                                      | Application Experience                       | 起動するア         | 開始 | 手動                                                                                                    |                  |
|                                  |                                                                                      | Application Host Helper Service              | IIS に構成       | 開始 | 自動                                                                                                    |                  |
|                                  |                                                                                      | Application Identity                         | アプリケー…        |    | 手動                                                                                                    |                  |
|                                  |                                                                                      | Application Information                      | 追加の管理         | 開始 | 手動                                                                                                    |                  |
|                                  |                                                                                      | @ Application Laver Gateway Serv インターネ       |               |    | 手動                                                                                                    |                  |
|                                  |                                                                                      | Application Management                       | グループ ポ        |    | 手動                                                                                                    |                  |
|                                  |                                                                                      | ◎ ASP.NET 状態サービス                             | ASP.NET の     |    | 無効                                                                                                    |                  |
|                                  |                                                                                      | ◎ Background Intelligent Transfer  アイドル状     |               | 開始 | 自動 (遅延開始)                                                                                                    |                  |
|                                  |                                                                                      | Base Filtering Engine                        | ベース フィ 開始     |    | 自動                                                                                                    | ۰                |
|                                  |                                                                                      | $\sqrt{2}$<br>$\mathbf{m}_1$                 |               |    | $1 - 1$                                                                                                    |                  |
|                                  | 拡張 / 標準 /                                                                            |                                              |               |    |                                                                                                    |                  |
|                                  |                                                                                      |                                              |               |    |                                                                                                    |                  |

図 10 サービスの停止

メンテナンス手順

### コンテンツのリストア

- 1 前に保存したプロジェクトフォルダーの内容をバックアップ時に使用した ロケーションにコピーします。
- 2 プロジェクトフォルダーが保護された状態でシステムをリストアするに は:
	- a 現在の Windows ユーザーが AgtSfsGroup ローカルグループのメンバー である必要があります。
	- b 管理コマンドプロンプトを開きます(Windows の[スタートメニュー 検索]に cmd と入力し、cmd.exe を右クリックして [管理者として実 行]を選択します)。
	- c 以下のコマンドを実行します。 cd C:¥Program Files (x86)¥Agilent Technologies¥OpenLab Services¥ Server SecureFolder.exe /group C:¥CDSProjects

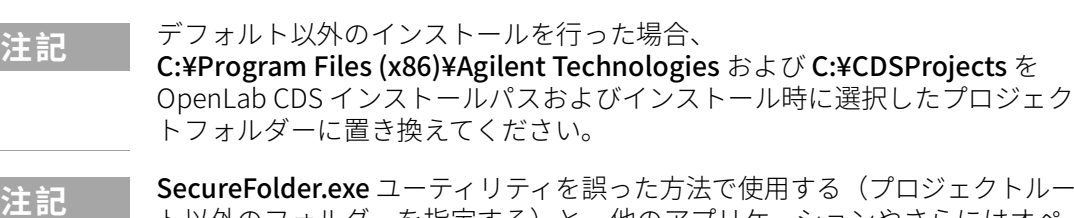

**注記** SecureFolder.exe ユーティリティを誤った方法で使用する(プロジェクトルー ト以外のフォルダーを指定する)と、他のアプリケーションやさらにはオペ レーティングシステムが損傷して起動できなくなる可能性があります。

#### <span id="page-93-0"></span>Shared Services のリストア

- 1 リストアの実行前に、システムへのすべての接続が切断されていることを 確認します。
- 2 Shared Services メンテナンスユーティリティを開くには、 [スタート] > [Agilent Technologies] > [メンテナンスユーティリティ]を選択しま す。このユーティリティにアクセスするには Windows の管理者権限が必要 です。
- 3 「バックアップとリストア] タブを選択します。
- 4 「参照】をクリックして、前にバックアップを作成したフォルダーを選択 します。

**注記** 保存期間より古いバックアップは表示されません。

5 リストアするバックアップを選択し、「リストア]をクリックします。

8 システム設定およびメンテナンス メンテナンス手順

#### データリポジトリのリストア

**必須要件** Windows ユーザーがバックアップディレクトリへの読み取り権限を持ってい ること。

PowerShell 実行が有効になっていること。

- 1 Windows PowerShell を実行します。
- 2 リストアスクリプトへ移動します (dr-db-restore)。デフォルでは、 C:¥Program Files (x86)¥Agilent Technologies¥OpenLab Platform¥Data Repository¥DataRepository¥Service¥Scripts¥PostgreSQL¥Backup¥ です。
- 3 以下のコマンドを入力します。

./dr-db-restore.ps1 -user druser -path <バックアップパス> 例:

./dr-db-restore.ps1 -user druser -path C:¥temp

Data Repository データベースがリストアされます。

リターンコード:

- 0: 成功
- 1: その他のエラー
- 2: バックアップディレクトリが無効

**注記** スクリプトで実行ポリシーエラーが返された場合、スクリプトを再度実行す る前に[コマンド]ウィンドウで以下のコマンドを試してください。

PowerShell.exe Set-ExecutionPolicy RemoteSigned -Force

PowerShell.exe Unblock-File <スクリプトパス>

それでもエラーが発生した場合は、実行ポリシーに関する詳細について [https://docs.microsoft.com/ja-JP/powershell/module/microsoft.powershell.c](https://docs.microsoft.com/ja-JP/powershell/module/microsoft.powershell.core/about/about_execution_policies?view=powershell-5.1) ore/about/about\_execution\_policies?view=powershell-5.1 を参照してくださ い。

#### アクティビティログインデックスの再構築

アクティビティログテーブルまたはデータが破損した場合や Shared Services データベースが既存の OpenLab インストールでリストアされている場合に、 次の手順で OpenLab Shared Services アクティビティログインデックスを再構 築します。

アクティビティログインデックスは以下の状況で自動的に再構築されます。

- Shared Services データベースが新たなインストールでリストアされている
- データを移行またはアップグレードしている

インデックスの再構築に要する時間は、データベースのタイプとアクティビティ ログレコード数によって異なります。数時間かかることもあります。この処理 中は、アプリケーションでアクティビティログの検索はできません。

アクティビティログを再構築するには:

- 1 管理者としてコマンドプロンプトを開始します。
- 2 以下のコマンドを実行します。

net stop SharedServicesHost && del /s /f /q %ProgramData%¥Agilent¥ OLSS¥Index¥ActivityLog && net start SharedServicesHost

以下のエラーが発生する可能性があります。

#### Agilent OpenLab Shared Services サービスは開始されていません。 NET HELPMSG 3521 と入力すると、より詳しい説明が得られます。

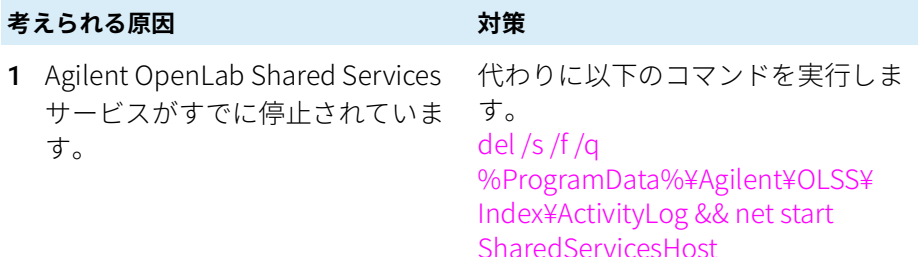

#### システムエラー 5 が発生しました。アクセスが拒否されました。

#### **考えられる原因 対策**

1 コマンドプロンプトに十分な権限 がありません。 コマンドプロンプトを管理者として実 行してください。

#### Windows サービスの開始

Windows サービス (services.msc) を開いて、サービスを示された順序で開 始します。詳細については、サービス Microsoft 管理コンソールのヘルプを参 照してください。

- 1 Agilent OpenLab Shared Services
- 2 Agilent OpenLab Instrument Service

**注記 リストアに成功した場合、Shared Services サービスが自動的に開始されま** す。

# 9 OpenLab CDS のアップグレード

[ライセンスアップグレード](#page-98-0) [99](#page-98-0) [アップグレードライセンスファイルの取得](#page-98-1) [99](#page-98-1) [システムへのアップグレード済みライセンスファイルの追加](#page-100-0) [101](#page-100-0) [OpenLab CDS ワークステーションを最新バージョンへアップグレード](#page-101-0) [102](#page-101-0) [新しい権限およびロール](#page-104-0) [105](#page-104-0)

この章では、OpenLab CDS 2.4 以降から OpenLab CDS の最新バージョンへの アップグレードについて説明します。

**注記** この章の内容は、OpenLab CDS ChemStation Edition または OpenLab CDS EZChrom Edition からマイグレーション(移行)する場合は適用されません。

## <span id="page-98-0"></span>ライセンスアップグレード

## <span id="page-98-1"></span>アップグレードライセンスファイルの取得

OpenLab CDS の次のバージョンへアップグレードする前に、SubscribeNet で ライセンスをアップグレードする必要があります。コアソフトウェアをアップ グレードする前にワークステーションのライセンスをアップグレードすること を強くお勧めします。新しいライセンスなしでスタンドアロンワークステー ションを新しいバージョンのコアソフトウェアにアップグレードした場合、 そのワークステーションは、OpenLab コントロールパネルに新しいワークス テーションライセンスが追加されるまでは機能しません。

SMA を契約している場合は、次の手順でライセンスをアップグレードできま す。

1 以下のプロセスで、OpenLab CDS がインストールされているワークステー ションのホスト名または MAC アドレスを SubscribeNet に入力するよう要 求されます。

ホスト名および MAC アドレスを取得するには、コントロールパネルを開 き、 [**管理] > [ライセンス]** セクションへ移動します。ホスト名を記録 し、[MAC アドレスのコピー]または [MAC アドレスの保存]機能を使用 して MAC アドレスを取得します。

- 2 Agilent Electronic Software and License Delivery (https://agilent.subscribenet.com/) にログインします。
- 3 [Manage License by Host]へ移動します。[Host ID]フィールドに、メ モしておいた MAC アドレスを入力し、 [Search] をクリックします。

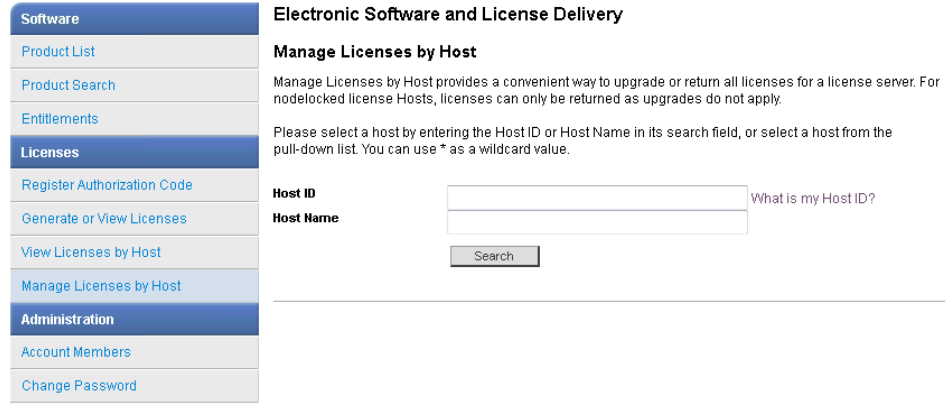

該当するホスト名が表示されない場合、複数の SubscribeNet アカウントで ライセンスを管理している場合があります。これらのアカウントにログイ ンしてライセンスをアップグレードする必要があります。

- 4 ライセンスをアップグレードする資格がある場合、 [Upgrade All] ボタン が表示されます。これが表示されないときは、Agilent の営業担当者にご連 絡いただき[\(「営業およびサポートのお問い合わせ先」 123 ページ](#page-122-0) を参 照)ソフトウェアメンテナンス契約を更新する必要があります。アップグ レードライセンスを作成するときは、[Generate]ボタンをクリックして ください。
- 5 Upgrade All Licenses for License Host ページで、データを見直し、 [Upgrade All] をクリックして確定します。

これによりライセンスファイルが最新バージョンにアップグレードされま す。SubscribeNet からお客様に、新しいライセンスファイルの添付された 電子メールが送信されます。

6 システムに新しいライセンスファイルを追加します([「システムへのアッ](#page-100-0) [プグレード済みライセンスファイルの追加」 101 ページ](#page-100-0)を参照)。

複数のスタンドアロンワークステーションを使用している場合、各ワーク ステーションでこの手順を繰り返します。

各ワークステーションの MAC アドレスがファイル名であることにご注意く ださい。これはワークステーションのコントロールパネルでインポートす るライセンスファイルを正しく特定できるようにするためです。

## <span id="page-100-0"></span>システムへのアップグレード済みライセンスファイ ルの追加

追加の機器コントロールやクライアントライセンスなど、新しいオプションを 購入した場合や、SubscribeNet でライセンスを再作成した場合には、システ ムにアップグレードライセンスファイルを再適用する必要があります。

- 1 ライセンスをインストールしたいシステムに接続されているマシンから、 コントロールパネルを起動します。
- 2 「管理] > 「ライセンス]の順に選択します。
- 3 ライセンスを選択し、 [ライセンスの削除] × をクリックします。
- 4 リボン内の「ライセンスの追加】 十 をクリックします。
- 5 SubscribeNet のライセンス作成プロセスで保存したライセンスファイルを 参照して開きます。
- **注記** ライセンスを有効にするために、再起動してください。

OpenLab CDS ワークステーションを最新バージョンへアップグレード

<span id="page-101-0"></span>OpenLab CDS ワークステーションを 最新バージョンへアップグレード

OpenLab CDSインストールウィザードを使用して、OpenLab CDS スタンドア ロンワークステーションを最新のバージョンにアップグレードできます。 OpenLab CDS リビジョン 2.4 以降から直接アップグレードがサポートされて います。

**注意** アップグレード後に ADFExport 1.3 以前をアンインストールすると、データ 解析アプリケーションが起動できなくなる可能性があります。

> ADFExport のリビジョン 1.3 以前には、OpenLab CDS 2.7 との互換性があり ません。アップグレード後にそれらの ADFExport バージョンのいずれかをア ンインストールすると(それ自体のアップグレード中を含む)、重要なファ イルが OpenLab CDS から削除される可能性があります。そのためデータ解析 アプリケーションが起動できなくなる可能性があります。測定中の自動解析 およびデータ解析が失敗する可能性があります。OpenLab CDS の再インス トールが必要となる可能性があります。

- ✓ ADFExport for OpenLab のリビジョン 1.3 以前が OpenLab CDS バージョ ンと一緒にインストールされている場合、OpenLab CDS をリビジョン 2.7 へアップグレードする前にアンインストールしてください。
- 1 管理者権限を持つユーザーとしてインストールメディアから setup.exe ファ イルを実行します。
- 2 [OpenLab CDS]を選択します。
- 3 OpenLab CDS インストーラで、 [インストール]画面を選択します。
- 4 「ワークステーション(ファイルシステム)]を選択します。
- 5 [使用許諾契約書]画面で、Agilent の使用許諾条件を読んで確認します。 [次へ]をクリックします。
- 6 [サーバー情報]画面で[接続]をクリックします。前のインストールで ユーザー認証が要求された場合、管理者の OpenLab Control Panel ログイ ン資格情報を入力します。 [次へ]をクリックします。
- 7 [データリポジトリ]画面で、データリポジトリアカウントの新しいパス ワードを入力します。新しいパスワードを入力すると既存のパスワードが リセットされます。 [次へ] をクリックします。

**注記** パスワードは必ず安全な場所に記録しておいてください。

8 アップグレードウィザードは**[システム準備]**画面にシステムの推奨設定 リストを表示します。システムに適用する必要のない項目のチェックボッ クスをオフにすることができます。必須設定はアップグレード時に自動的 に適用されます。必須設定と推奨設定の概要は、『OpenLab CDS ワークス テーション、クライアント、および機器コントローラ 要件とサポートする 機器』ガイド (CDS\_v2.7 Requirements\_ja.pdf) の「System Preparation Tool」の章を参照してください。

[次へ]をクリックして[レビュー]ページへ進みます。 設定はインストールの一環として適用されます。

- 9 「レビュー】画面で、「アップグレード】をクリックしてアップグレードを 開始します。
- 10 インストール前に手動で操作する必要がある場合、警告が表示されます。

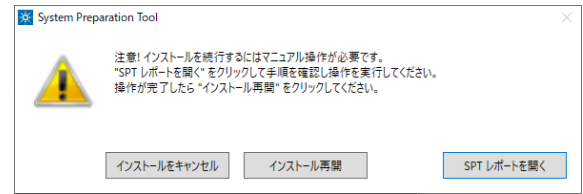

#### 続行するオプション

- 推奨設定:[SPT レポートを開く]をクリックすると、必要な操作を完 了させる指示が表示されます。レポートの [必要な操作] セクションを 確認します。操作が完了したら、[インストール再開]をクリックしま す。
- インストールをキャンセル:インストールが中断されます。必要な更新 を行ってインストールを再開します。
- インストール再開:設定が適用されていない場合でも、ダイアログが閉 じ CDS コンポーネントのインストールが続行されます。必要に応じて、 インストールが完了した後に設定を更新できます。
- 11 「アップグレード】タブのすべてのコンポーネントがインストールされた ら、**「次へ**】をクリックします。
- 12 「コンフィグレーション]画面で「次へ]をクリックします。
- 13 [完了]ページで、[ソフトウェアベリフィケーションの起動] をクリックします。
- 14 「完了】ページで、 「再起動] チェックボックスをオンにした状態で、 [完了]をクリックします。

15 GC/MS 機器を使用している場合:GC/MS ファームウェアを最新バージョン にアップグレードします。GC/MS ソフトウェアを OpenLab CDS 2.7 上で正 常に動作させるためにはアップグレードが必要です。

サポートされる GC/MS ファームウェアは、OpenLab CDS のインストール 後の Program Files (x86)¥Agilent Technologies¥OpenLab Acquisition¥ GCMS¥Firmware で確認できます。適切な MS フォルダー(5977 または 5975)を開き、msupdate.exe を実行して MS ファームウェアをアップグ レードしてください。

ドライバーのアップグレードの詳細については[、「ドライバーソフトウェ](#page-28-0) [アのインストールまたはアップグレード」 29 ページを](#page-28-0)参照してください。 コントロールパネルで機器を再コンフィグレーションすることを推奨しま す。

#### **注記 GPC/SEC Software ver 1.0 をインストールした状態での OpenLab CDS 2.4 シ** ステムのアップグレード(G7860AA)

GPC/SEC Software ver 1.0 をインストールした状態で OpenLab CDS 2.4 システ ムをアップグレードする場合は、CDS のアップグレードプロセスの完了後に GPC/SEC ソフトウェアを Ver 1.1 にアップグレードしてください。GPC のアッ プグレードが更新されていない場合、データ解析プログラムが読み込み時に クラッシュします。

**注記** アップグレードが完了すると、アクティビティログインデックスが再構築さ れます。インデックスの再構築に要する時間は、アクティビティログレコー ドの数によって異なります。数時間かかることがあります。この間は、アプ リケーションのアクティビティログ検索で、インデックス作成に関するメッ セージが表示されます。

新しい権限およびロール

## <span id="page-104-0"></span>新しい権限およびロール

以前のバージョンからアップグレードすると、新しい権限およびロールが作成 される場合があります。たとえば、Shared Services バージョン 3.6 / OpenLab CDS 2.7 から、アクティビティログの表示権限が追加されています。この権限 はアクティビティログや監査証跡を表示するために必要です(ロールと権限 の詳細については「付録」を参照)。この権限は、新しいロールアクティビ ティログのアクセスにデフォルトで割り当てられています。アップグレード時 に、この新しいロールは既存のすべてのユーザーおよびグループに自動的に割 り当てられます。

アクティビティログの表示権限は、デフォルトのロールシステム管理者にも自 動的に追加されています。

# 10 OpenLab CDS とすべてのコンポーネント のアンインストール

[OpenLab CDS のアンインストール](#page-106-0) [107](#page-106-0) [OpenLab Help & Learning のみのアンインストール](#page-107-0) [108](#page-107-0) [トラブルシューティングのヒント](#page-108-0) [109](#page-108-0)

この章では、ソフトウェアのアンインストールについて説明します。

OpenLab CDS のアンインストール

# <span id="page-106-0"></span>OpenLab CDS のアンインストール

- 1 管理者としてログインします。
- 2 Windows の設定で、「アプリ】 > 「アプリと機能】を開きます。
- 3 インストールした OpenLab CDS アドオンは個別にアンインストールします (ADFExport for OpenLab など)。
- **4 [Agilent OpenLab CDS] を選択し、アンインストールを許可します。**

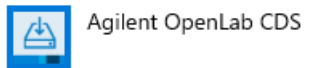

11.9 GB 2022/06/02

OpenLab CDS アンインストールウィザードが開きます<sup>1</sup>。ウィザードの [アンインストール]をクリックし、ウィザードに従います。

- 5 Windows の設定の [アプリ] > [アプリと機能] にある [Agilent Software Verification Tool]を選択し、アンインストールを確定します。
- 6 OpenLab CDS によってインストールされたドライバーは自動的にアンイン ストールされます。その他のドライバーをインストールした場合、 [アプリと機能]に表示されます。それらは手動でアンインストールして くだい。
- 7 再起動します。

**注記** OpenLab CDS アンインストールウィザードでユーザーデータは削除されませ ん。そのため OpenLab CDS を再インストールすると引き続きデータを使用で きます。

> $^{-1}$  アンインストールウィザードは、ソフトウェアをインストールするためのインストールウィザ ードから開始することもできます。

OpenLab Help & Learning のみのアンインストール

# <span id="page-107-0"></span>OpenLab Help & Learning のみのアンインス トール

OpenLab Help and Learning のみインストールした場合、次の手順に従ってア ンインストールしてください。

- 1 インストールメディアから、setup.exe ファイルを右クリックして、管理者 としてファイルを実行します。
- 2 スタート画面で OpenLab CDS を選択し、 [OK] をクリックします。
- 3 [インストール]ページで、 [OpenLab Help and Learning のみ]を選択 します。

[Agilent OpenLab CDS Help and Learning] ウィザードが開きます。

4 「削除】をクリックします。

ウィザードによって OpenLab Help & Learning がシステムから削除されま す。

5 アンインストールが完了したら、 [完了] をクリックしてウィザードを閉 じます。
# トラブルシューティングのヒント

#### 必要なディスク領域

OpenLab CDS アプリケーションをリビジョン 2.7 へアップグレードする場合、 インストールされているすべてのパッケージが C:¥ProgramData¥Package Cache にコピーされるため、C ドライブに 10 GB 以上のディスク領域が必要と なります。USB のコンテンツをコンピューターにコピーする場合、追加で 10 GB のディスク領域が必要となります。

### ディスク空き容量不足による失敗

ディスク空き容量が不足していると、インストールが途中で失敗し、ディスク 空き容量不足による失敗がログで示されます。

#### 復旧方法

インストールのために十分な領域がない場合、以下の手順に従います。

- 1 OpenLab CDS アプリケーションをアンインストールし、 C:¥ProgramData¥Package Cache のコンテンツを削除します。
- 2 OpenLab CDS 2.7 のインストールを再度実行

[コントロールパネルの権限](#page-110-0) [111](#page-110-0) [プロジェクト権限](#page-110-1) [111](#page-110-1) [機器権限](#page-119-0) [120](#page-119-0) [管理者権限](#page-120-0) [121](#page-120-0) [営業およびサポートのお問い合わせ先](#page-122-0) [123](#page-122-0)

<span id="page-110-0"></span>次に説明されている権限は、コントロールパネルの各種ロールと関連付けるこ とができます。次のロールが使用できます。

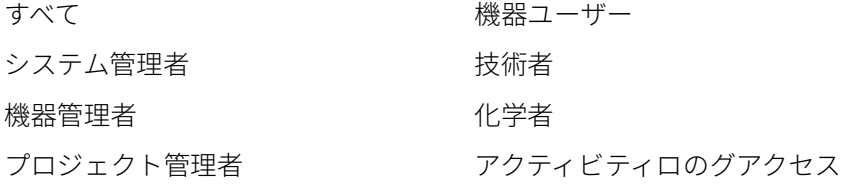

コントロールパネルの [管理] > [ロール] で、関連付けられた権限を表示 または変更したり、自身のロールを作成したりできます。

## <span id="page-110-1"></span>プロジェクト権限

#### 表 4 プロジェクト管理

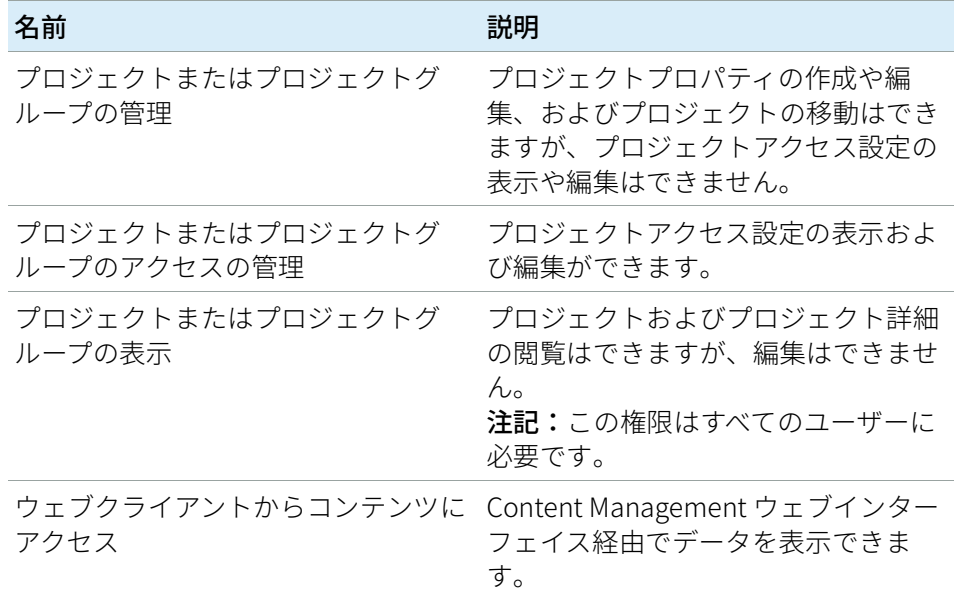

表 4 プロジェクト管理

| 名前             | 説明                                                                                                    |
|----------------|----------------------------------------------------------------------------------------------------|
| プロジェクトコンテンツの編集 | 新しいバージョンの文書(データ、<br>メソッド、またはテンプレートなど)<br>を作成できます。                                                                                                    |
| プロジェクトコンテンツの削除 | Content Management 付き OpenLab<br>CDS の使用:<br>・ プロジェクトファイルまたはフォ<br>ルダー(データ、メソッド、テン<br>プレートなど)を Content<br>Management ウェブインターフェ<br>イス経由で移動または削除してく<br>ださい。<br>• データ解析の [データ選択]<br>ビューで、テンプレートおよびメ<br>ソッドを削除してください。<br>注記: プロジェクトに含まれない<br>Content Management データベース内<br>のファイルおよびフォルダーを移動ま<br>たは削除するには、別の権限が必要で<br>す。管理者権限セキュリティの管理が<br>必要です! |

表 5 電子署名

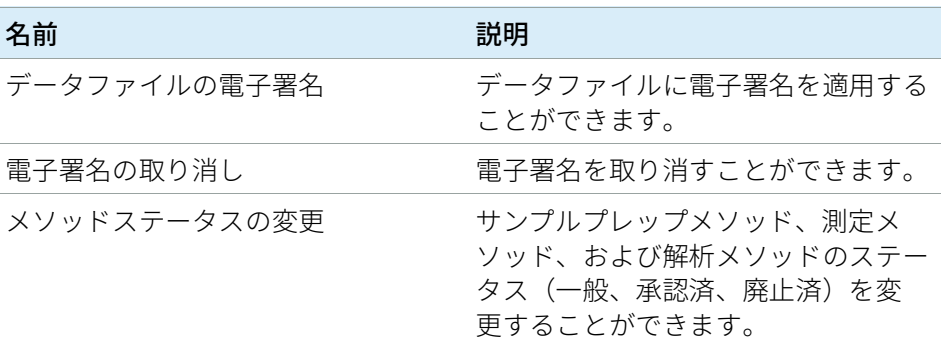

コントロールパネルの権限

#### 表6 サンプルプレップ

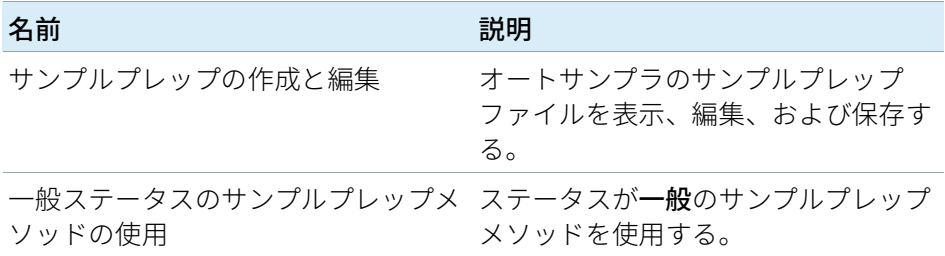

#### 表 7 測定メソッド

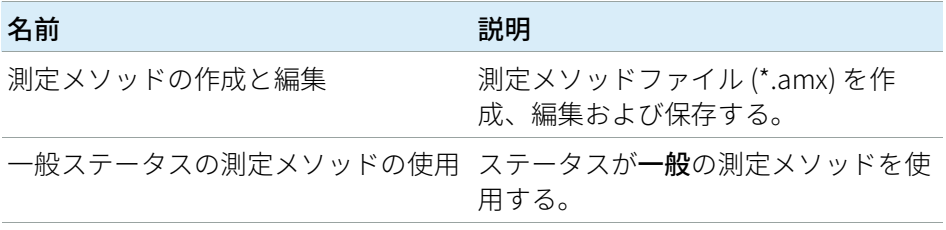

#### 表 8 解析メソッド

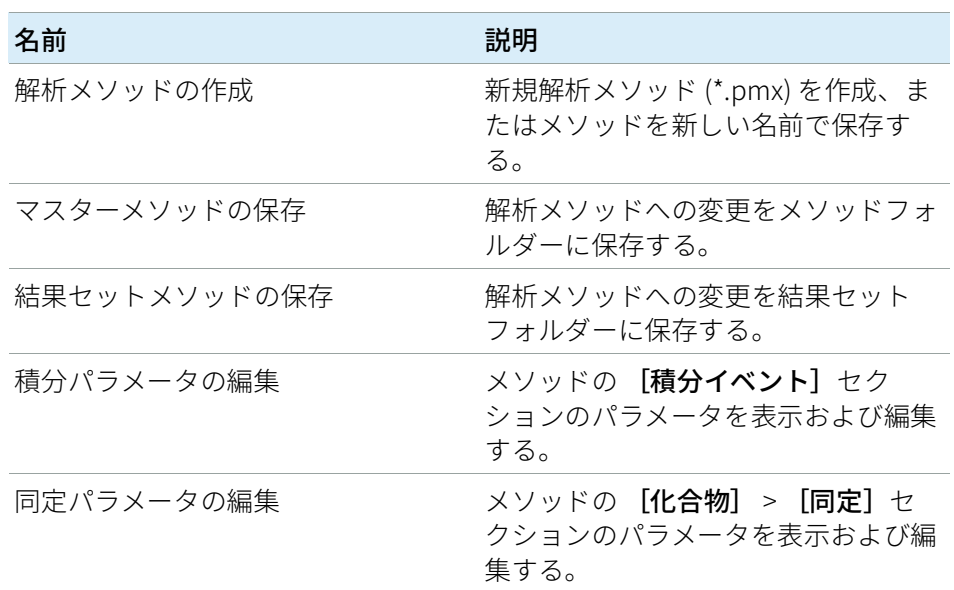

| 名前                      | 説明                                                           |
|-------------------------|--------------------------------------------------------------|
| クロマトグラム抽出パラメータの編集       | メソッドの [抽出] > [クロマトグ<br><b>ラム</b> 】セクションのパラメータを表示<br>および編集する。 |
| スペクトル抽出パラメータの編集         | メソッドの [抽出] > [スペクトル]<br>セクションのパラメータを表示および<br>編集する。           |
| MS ライブラリパラメータの編集        | メソッドの [MS ライブラリ検索] ><br>[プロパティ] セクションのパラメー<br>タを表示および編集する。   |
| キャリブレーションパラメータの編集       | メソッドの [化合物] > [キャリブ<br>レーション] セクションのパラメータ<br>を表示および編集する。     |
| スペクトルパラメータの編集           | メソッドの [化合物] > [スペクト<br>ル] セクションのパラメータを表示お<br>よび編集する。         |
| システムスータビリティパラメータの<br>編集 | メソッドの [化合物] > [システム<br>スータビリティ] セクションのパラ<br>メータを表示および編集する。   |
| カスタム計算パラメータの編集          | メソッドの [ツール] > [カスタム<br>計算] セクションのパラメータを表示<br>および編集する。        |
| シグナルパラメータの編集            | メソッドの「全般】 > 「シグナル]<br>セクションのパラメータを表示および<br>編集する。             |
| サンプル純度パラメータの編集          | メソッドの [MSサンプル純度] セク<br>ションのパラメータを表示および編集<br>する。              |
| レポートパラメータの編集            | メソッドの [レポート] > [注入レ<br>ポート] セクションのパラメータを表<br>示および編集する。       |

表 8 解析メソッド

表 8 解析メソッド

| 名前                                               | 説明                                                   |
|--------------------------------------------------|------------------------------------------------------|
| 一般パラメータの編集                                       | メソッドの [全般] > [プロパティ]<br>セクションのパラメータを表示および<br>編集する。   |
| 古いマスターメソッドの読み込み                                  | Content Management で、<br>古いバージョンのマスターメソッドを<br>読み込む。  |
| ポスト解析用プラグインパラメータの メソッドの <b>「ポスト解析用プラグイ</b><br>編集 | ン] セクションのパラメータを表示お<br>よび編集する。                        |
|                                                  | 一般ステータスの解析メソッドの使用 ステータスが <b>一般</b> の解析メソッドを使<br>用する。 |

表9 レポートテンプレート

| 権限                           | 説明                                                                                            |
|------------------------------|-----------------------------------------------------------------------------------------------|
| レポートテンプレートアイテムをロッ<br>ク/ロック解除 | レポートテンプレートアイテム<br>(テーブル、クロマトグラム、アイテ<br>ムグループなど)のロックおよびロッ<br>ク解除を許可して、各項目をユーザー<br>が変更できるようにする。 |
| レポートテンプレートの検証                | OpenLab CDS 以外で変更されたレ<br>ポートテンプレートの使用を確認す<br>る。                                               |
| レポートテンプレートの作成                | レポートビューでレポートテンプレー<br>トを作成および編集する。                                                             |

表 10 シーケンステンプレート

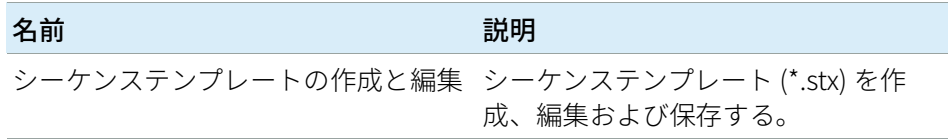

表 11 シーケンス

| 名前                         | 説明                                                        |
|----------------------------|-----------------------------------------------------------|
| 測定中のすべてのシーケンスを編集           | 任意のユーザーが実行したシーケンス<br>(ランキューのステータスが <b>測定中</b> )<br>を編集する。 |
| シーケンスの作成と編集                | シーケンス (*.sqx) を作成、編集および<br>保存する。                          |
| 測定中のシーケンスを編集               | 自分で実行したシーケンス(ランキュー<br>のステータスが <b>測定中</b> )を編集する。          |
| メソッドをオーバーライドするパ<br>ラメータの編集 | 定義済みの測定メソッドのパラメータを<br>オーバーライドする。                          |

#### 表 12 監査証跡

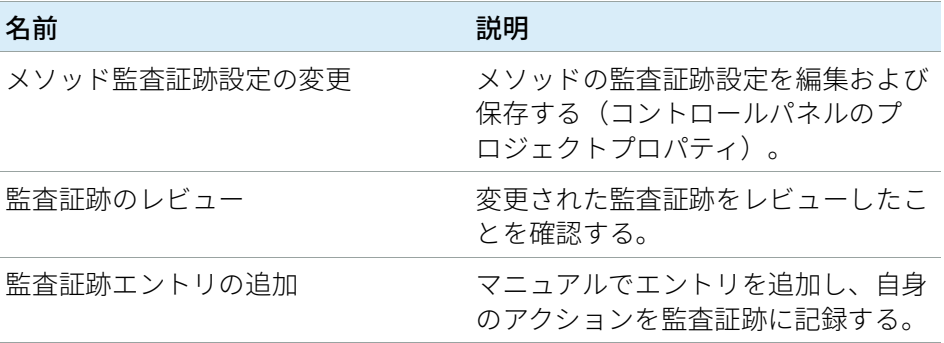

#### 表 13 コントロール

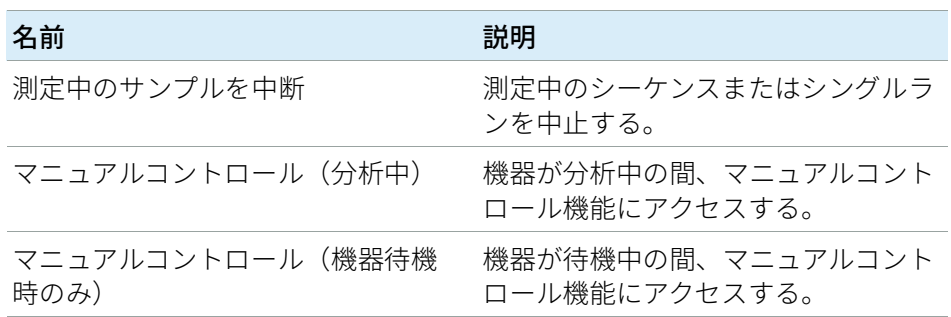

表 13 コントロール

| 名前                             | 説明                                                                               |
|--------------------------------|----------------------------------------------------------------------------------|
| MS オートチューニングとマニュアル<br>チューニング   | マニュアルチューニング、オートチュー<br>ニング、チェックチューニングを含め<br>て、すべてのMSチューニングおよび<br>メンテナンス機能にアクセスする。 |
| MS オートチューニング                   | MS オートチューニングを実行し、<br>チューニングをチェックする。                                              |
| すべての保留中のランをキャンセル               | 任意のユーザーが追加したランキュー<br>内の保留中のランをキャンセルする。                                           |
| 自分の保留中のランをキャンセル                | ランキューにある自分の保留中のラン<br>をキャンセルする。                                                   |
| 保留中のランの順番を並べ替え                 | ランキュー内の保留中の分析の順番を<br>並べ替える。ランキュー内でアイテム<br>を移動。                                   |
| 優先サンプルの実行                      | 優先シングルサンプルをキューに追<br>加。                                                           |
| シングルサンプルの実行                    | 通常のシングルサンプルをキューに追<br>加。                                                          |
| CDS クライアントで機器コンフィグ<br>レーションを変更 | 実行中の測定クライアントから直接機<br>器コンフィグレーションを変更する。<br>注記:この権限は、一部の機器ドライ<br>バー上でまだ使用できません。    |
| アクセス要求                         | 別のユーザーによって現在ロックされ<br>ているシーケンス、ランキュー、また<br>は機器へのアクセスをリクエストす<br>る。                 |
| アドホックモード有効                     | 機器に対してアドホックモードを有効<br>および無効にする。                                                   |
| アドホックモードのオーバーライド               | 他のユーザーが有効にしたアドホック<br>モードを無効にする。                                                  |

表 14 データ解析

| 名前                            | 説明                                                       |
|-------------------------------|----------------------------------------------------------|
| 新規結果セットの作成                    | さまざまなソースのシングルサンプル<br>またはシーケンスを、自分で組み立て<br>た新規結果セットに統合する。 |
| キャリブレーションポイントの有効/<br>無効       | 検量線の個々のポイントを無効または<br>有効にする。                              |
| マニュアル化合物同定                    | 化合物をピークへマニュアルで割り当<br>てる。                                 |
| クロマトグラムのマニュアル抽出               | MS (TIC-SIM/TIC-SCAN) クロマトグラ<br>ムをデータからマニュアルで抽出す<br>る。   |
| マニュアル積分                       | [クロマトグラム] ウィンドウでマ<br>ニュアル積分を有効にする。                       |
| MS ライブラリのマニュアル検索              | マニュアルで MS ライブラリ検索を行<br>う。                                |
| スペクトルのマニュアル抽出                 | UV または MS スペクトルをデータか<br>らマニュアルで抽出する。                     |
| 積分の最適化:ピーク結果の表示               | 積分された各ピークのリテンションタ<br>イム、面積、および面積%を積分の<br>最適化に表示する。       |
| Custom Calculation Editor の起動 | Custom Calculation Editor をデータ解<br>析から起動する。              |
| マスター解析メソッドの更新                 | 結果セットメソッドの変更を、メソッ<br>ドフォルダー内の対応するマスター解<br>析メソッドに保存する。    |
| 積分の最適化の使用                     | 積分最適化のパラメータを編集し、<br>ウィザードを実行し、ウィザードの機<br>能を使用する。         |
| データの再解析                       | 注入データまたは結果セットを再解析<br>する。                                 |
| 結果レポートの印刷                     | メソッドまたは結果レポートを作成す<br>る。                                  |

OpenLab CDS ワークステーションのインストールおよびコンフィグレーション 118

表 15 ファイルとフォルダーの操作

| 名前             | 説明                                                                                                    |
|----------------|----------------------------------------------------------------------------------------------------|
| レポートテンプレートの削除  | データ解析の [データ選択] ビュー<br>で、レポートテンプレート (*.rdl)<br>を削除する(プロジェクト管理>プ<br>ロジェクトのコンテンツの削除権限も<br>必要)。                |
| シーケンステンプレートの削除 | データ解析の [データ選択] ビュー<br>で、シーケンステンプレート (*.stx)<br>を削除する(プロジェクト管理>プ<br>ロジェクトのコンテンツの削除権限も<br>必要)。               |
| メソッドの削除        | データ解析の [データ選択] ビュー<br>で、解析メソッド(*.pmx)または測<br>定メソッド (*.amx) を削除する<br>(プロジェクト管理 > プロジェクトの<br>コンテンツの削除権限も必要)。 |

表 16 データ

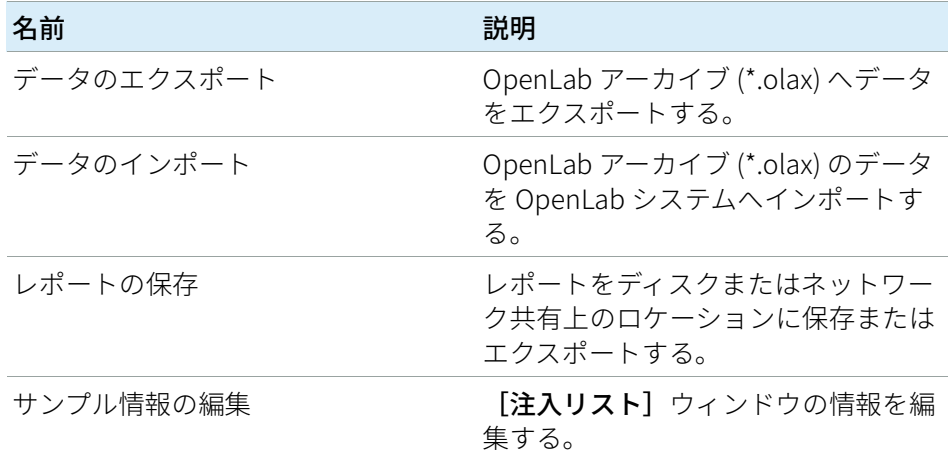

表 17 ロック

| 名前       | 説明                          |
|----------|-----------------------------|
| 結果のロック   | 結果セットをロックして変更できない<br>ようにする。 |
| 結果のロック解除 | 結果セットのロックを解除する。             |

#### 表 18 カスタムツール

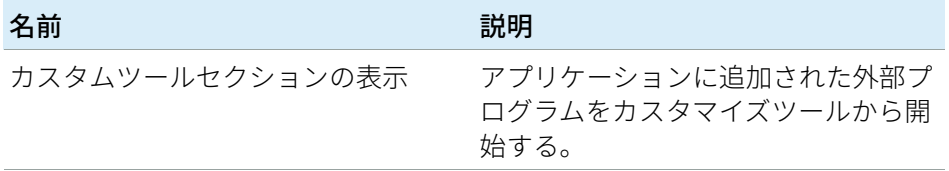

#### 表 19 スナップショット

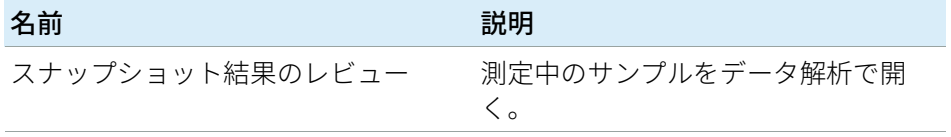

## <span id="page-119-0"></span>機器権限

#### 表 20 機器管理

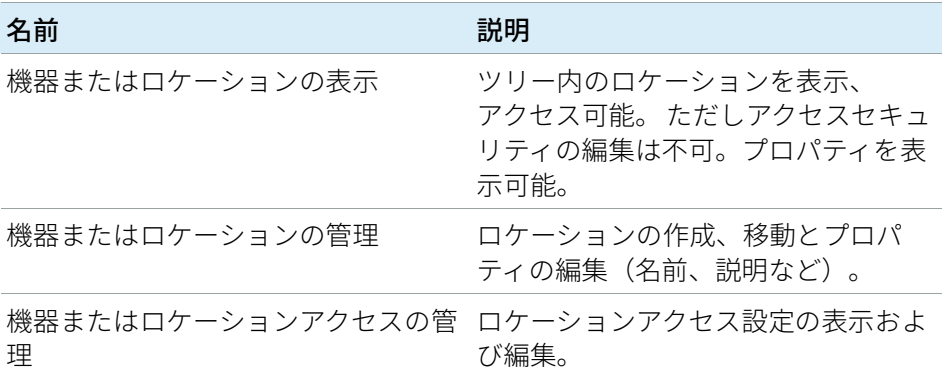

コントロールパネルの権限

表 20 機器管理

| 名前     | 説明                          |
|--------|-----------------------------|
| 機器の実行  | ユーザーは機器セッションを開始でき<br>る。     |
| 機器サービス | 機器のロックまたはロック解除<br>(サービス目的)。 |

# <span id="page-120-0"></span>管理者権限

表 21 システム管理

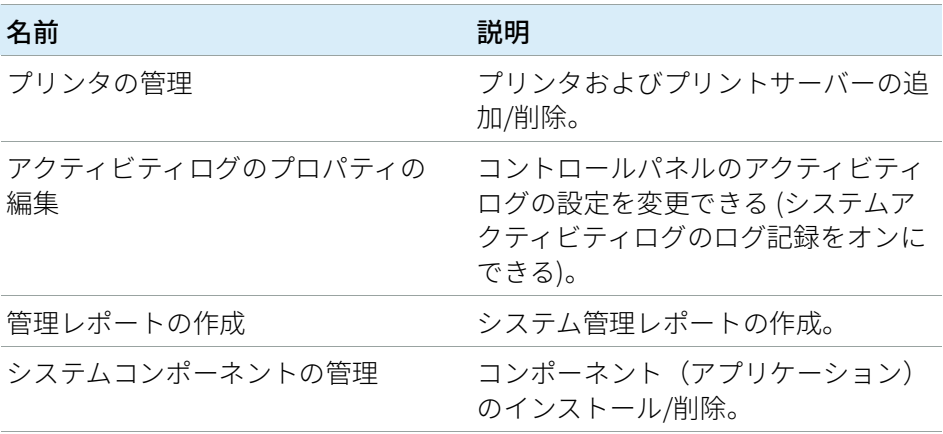

表 21 システム管理

| 名前               | 説明                                                                                                    |
|------------------|----------------------------------------------------------------------------------------------------|
| セキュリティの管理        | セキュリティ設定の変更とセキュリ<br>ティロールの割り当て。<br>ユーザー、グループ、およびロールの<br>編集 (追加、変更など)。<br>Content Management のウェブイン<br>ターフェイス:プロジェクトに含まれ<br>ないファイルおよびフォルダーの移動<br>と削除。<br><b>注記:</b> この権限が割り当てられたユー<br>ザーは、Shared Services のすべての<br>設定へのアクセス権を自分自身に与え<br>ることが可能です。誰に「セキュリ<br>ティの管理」権限を付与するのかに注<br>意してください。 |
| 機器コントローラの管理      | コントロールパネルで機器コントロー<br>ラを編集できる。                                                                                                    |
| ロックされた UI をロック解除 | 他のユーザーがロックしたセッション<br>にログインできる。                                                                                                    |

表 22 Content Management

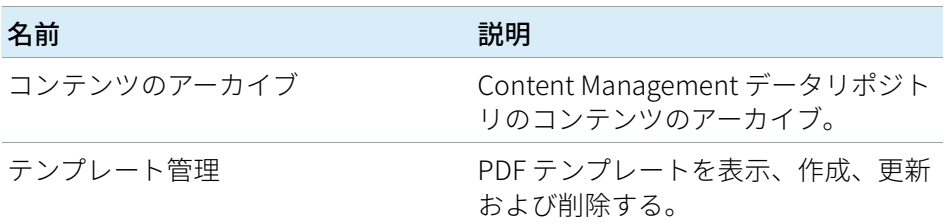

### 表 23 アクティビティログのアクセス

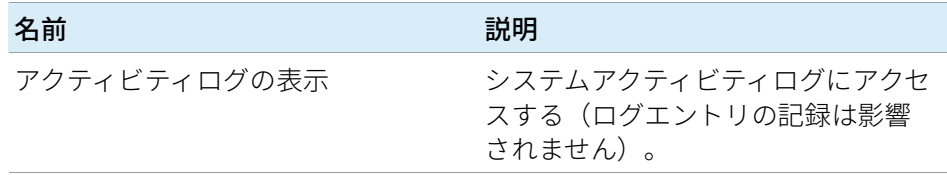

# <span id="page-122-0"></span>営業およびサポートのお問い合わせ先

営業およびサポートのお問い合わせ先については、以下のウェブサイトを確認 してください。

https://www.chem-agilent.com/contents.php?id=1001827

### アジレントコミュニティ(英語サイト)

1 万人以上のユーザーが参加するアジレントコミュニティで、疑問が解消され るかもしれません。プラットフォーム技術によって構成された、厳選されたサ ポート資料をご覧ください。同業者や協力者に質問することができます。作業 に関連した新しいビデオやドキュメント、ツール、ウェビナーで通知を受けら れます。

https://community.agilent.com/

# 本書の内容

このドキュメントには、OpenLab CDS ワー クステーションのインストール手順、コン フィグレーション、管理、およびメンテナ ンスの方法が記載されています。 SubscribeNet からのライセンス作成とオペ レーティングシステムの設定に関する情報 も記載しています。

### マニュアルでは、以下について説明します。

- ローカルファイルシステム OpenLab CDS ワークステーションのインストール
- ソフトウェアライセンスの作成およびダ ウンロード
- OpenLab CDS ワークステーションの コンフィグレーション
- オプションの手順
- カスタマイズ
- OpenLab CDS ソフトウェアについて
- システム設定およびメンテナンス

## www.agilent.com

 Agilent Technologies Inc. 2015-2022 エディション : 2022 年 9 月 文書番号: D0013819ja Rev. B

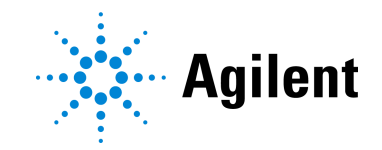